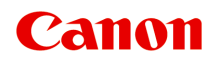

# **Podręcznik online**

Podręcznik My Image Garden

polski (Polish)

## **Zawartość**

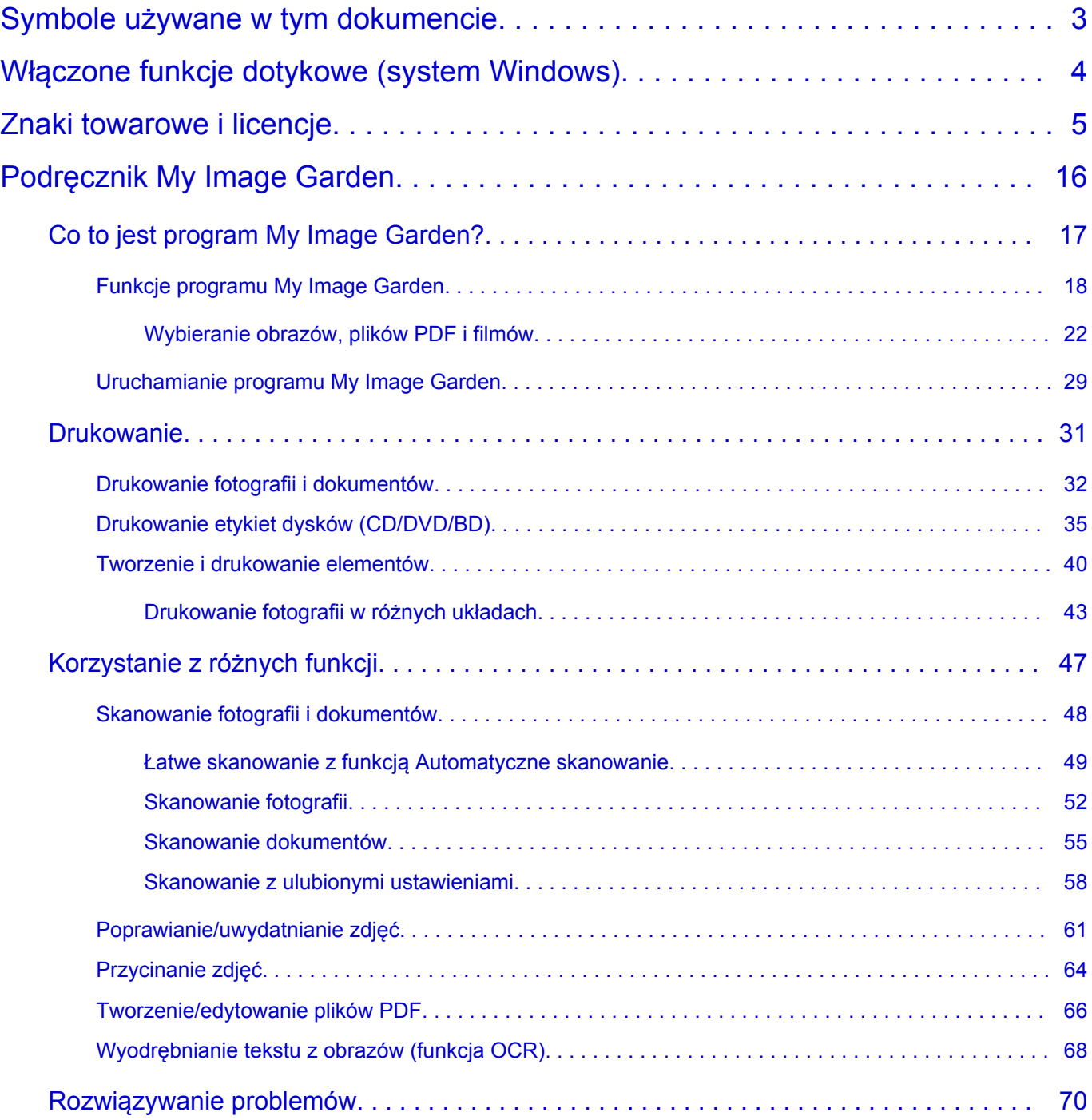

## <span id="page-2-0"></span>**Symbole używane w tym dokumencie**

#### **Ostrzeżenie**

Instrukcje, których zignorowanie może być przyczyną śmierci lub poważnych obrażeń ciała w wyniku niewłaściwej obsługi sprzętu. Należy ich przestrzegać, aby zapewnić bezpieczne działanie urządzenia.

### **Przestroga**

Instrukcje, których zignorowanie może być przyczyną obrażeń ciała lub szkód materialnych w wyniku niewłaściwej obsługi sprzętu. Należy ich przestrzegać, aby zapewnić bezpieczne działanie urządzenia.

#### **Ważne**

Instrukcje zawierające ważne informacje. Zapoznaj się z niniejszymi wskazówkami, aby uniknąć uszkodzenia lub nieprawidłowego użytkowania tego produktu oraz obrażeń ciała.

#### **Uwaga**

Instrukcje zawierające informacje dotyczące obsługi i dodatkowe wyjaśnienia.

#### **Podstawy**

Instrukcje objaśniające podstawowe funkcje produktu.

#### **Uwaga**

• Ikony mogą różnić się w zależności od produktu.

## <span id="page-3-0"></span>**Włączone funkcje dotykowe (system Windows)**

W celu włączenia funkcji dotykowej, należy zamienić opcję "kliknij prawym przyciskiem" w niniejszym dokumencie na działanie określone w systemie operacyjnym. Na przykład: w przypadku czynności "naciśnij i przytrzymaj" określonej w systemie, należy zamienić "kliknij prawym przyciskiem" na "naciśnij i przytrzymaj".

## <span id="page-4-0"></span>**Znaki towarowe i licencje**

- Microsoft jest zastrzeżonym znakiem towarowym firmy Microsoft Corporation.
- Windows jest znakiem towarowym lub zastrzeżonym znakiem towarowym firmy Microsoft Corporation na terenie Stanów Zjednoczonych lub innych krajów.
- Windows Vista jest znakiem towarowym lub zastrzeżonym znakiem towarowym firmy Microsoft Corporation na terenie Stanów Zjednoczonych lub innych krajów.
- Internet Explorer jest znakiem towarowym lub zastrzeżonym znakiem towarowym firmy Microsoft Corporation na terenie Stanów Zjednoczonych lub innych krajów.
- Mac, Mac OS, AirPort, App Store, AirPrint, logo AirPrint, Safari, Bonjour, iPad, iPhone i iPod touch są znakami towarowymi firmy Apple Inc. zastrzeżonymi na terenie Stanów Zjednoczonych i innych krajów. macOS jest znakiem towarowym firmy Apple Inc.
- IOS jest znakiem towarowym lub zastrzeżonym znakiem towarowym firmy Cisco na terenie Stanów Zjednoczonych i innych krajów, używanym w ramach licencji.
- Google Cloud Print, Google Chrome, Chrome OS, Chromebook, Android, Google Play, Google Drive, Google Apps i Google Analytics są zastrzeżonymi znakami towarowymi lub znakami towarowymi firmy Google Inc.
- Adobe, Flash, Photoshop, Photoshop Elements, Lightroom, Adobe RGB oraz Adobe RGB (1998) są zastrzeżonymi znakami towarowymi lub znakami towarowymi firmy Adobe Systems Incorporated w Stanach Zjednoczonych i/lub innych krajach.
- Bluetooth jest znakiem towarowym firmy Bluetooth SIG, Inc., USA, licencjonowanym firmie Canon Inc.
- Autodesk oraz AutoCAD są zastrzeżonymi znakami towarowymi lub znakami towarowymi firmy Autodesk, Inc. i/lub podmiotów zależnych i/lub powiązanych w Stanach Zjednoczonych i/lub innych krajach.

## **Uwaga**

• Oficjalna nazwa systemu Windows Vista to system operacyjny Microsoft Windows Vista.

Copyright (c) 2003-2015 Apple Inc. All rights reserved.

Redistribution and use in source and binary forms, with or without modification, are permitted provided that the following conditions are met:

- 1. Redistributions of source code must retain the above copyright notice, this list of conditions and the following disclaimer.
- 2. Redistributions in binary form must reproduce the above copyright notice, this list of conditions and the following disclaimer in the documentation and/or other materials provided with the distribution.
- 3. Neither the name of Apple Inc. ("Apple") nor the names of its contributors may be used to endorse or promote products derived from this software without specific prior written permission.

THIS SOFTWARE IS PROVIDED BY APPLE AND ITS CONTRIBUTORS "AS IS" AND ANY EXPRESS OR IMPLIED WARRANTIES, INCLUDING, BUT NOT LIMITED TO, THE IMPLIED WARRANTIES OF MERCHANTABILITY AND FITNESS FOR A PARTICULAR PURPOSE ARE DISCLAIMED. IN NO EVENT SHALL APPLE OR ITS CONTRIBUTORS BE LIABLE FOR ANY DIRECT, INDIRECT, INCIDENTAL, SPECIAL, EXEMPLARY, OR CONSEQUENTIAL DAMAGES (INCLUDING, BUT NOT LIMITED TO, PROCUREMENT OF SUBSTITUTE GOODS OR SERVICES; LOSS OF USE, DATA, OR PROFITS; OR BUSINESS INTERRUPTION) HOWEVER CAUSED AND ON ANY THEORY OF LIABILITY, WHETHER IN CONTRACT, STRICT LIABILITY, OR TORT (INCLUDING NEGLIGENCE OR

#### OTHERWISE) ARISING IN ANY WAY OUT OF THE USE OF THIS SOFTWARE, EVEN IF ADVISED OF THE POSSIBILITY OF SUCH DAMAGE.

#### Apache License

Version 2.0, January 2004

http://www.apache.org/licenses/ TERMS AND CONDITIONS FOR USE, REPRODUCTION, AND DISTRIBUTION

1. Definitions.

"License" shall mean the terms and conditions for use, reproduction, and distribution as defined by Sections 1 through 9 of this document.

"Licensor" shall mean the copyright owner or entity authorized by the copyright owner that is granting the License.

"Legal Entity" shall mean the union of the acting entity and all other entities that control, are controlled by, or are under common control with that entity. For the purposes of this definition, "control" means (i) the power, direct or indirect, to cause the direction or management of such entity, whether by contract or otherwise, or (ii) ownership of fifty percent (50%) or more of the outstanding shares, or (iii) beneficial ownership of such entity.

"You" (or "Your") shall mean an individual or Legal Entity exercising permissions granted by this License.

"Source" form shall mean the preferred form for making modifications, including but not limited to software source code, documentation source, and configuration files.

"Object" form shall mean any form resulting from mechanical transformation or translation of a Source form, including but not limited to compiled object code, generated documentation, and conversions to other media types.

"Work" shall mean the work of authorship, whether in Source or Object form, made available under the License, as indicated by a copyright notice that is included in or attached to the work (an example is provided in the Appendix below).

"Derivative Works" shall mean any work, whether in Source or Object form, that is based on (or derived from) the Work and for which the editorial revisions, annotations, elaborations, or other modifications represent, as a whole, an original work of authorship. For the purposes of this License, Derivative Works shall not include works that remain separable from, or merely link (or bind by name) to the interfaces of, the Work and Derivative Works thereof.

"Contribution" shall mean any work of authorship, including the original version of the Work and any modifications or additions to that Work or Derivative Works thereof, that is intentionally submitted to Licensor for inclusion in the Work by the copyright owner or by an individual or Legal Entity authorized to submit on behalf of the copyright owner. For the purposes of this definition, "submitted" means any form of electronic, verbal, or written communication sent to the Licensor or its representatives, including but not limited to communication on electronic mailing lists, source code control systems, and issue tracking systems that are managed by, or on behalf of, the Licensor for the purpose of discussing and improving the Work, but excluding communication that is conspicuously marked or otherwise designated in writing by the copyright owner as "Not a Contribution."

"Contributor" shall mean Licensor and any individual or Legal Entity on behalf of whom a Contribution has been received by Licensor and subsequently incorporated within the Work.

- 2. Grant of Copyright License. Subject to the terms and conditions of this License, each Contributor hereby grants to You a perpetual, worldwide, non-exclusive, no-charge, royalty-free, irrevocable copyright license to reproduce, prepare Derivative Works of, publicly display, publicly perform, sublicense, and distribute the Work and such Derivative Works in Source or Object form.
- 3. Grant of Patent License. Subject to the terms and conditions of this License, each Contributor hereby grants to You a perpetual, worldwide, non-exclusive, no-charge, royalty-free, irrevocable (except as stated in this section) patent license to make, have made, use, offer to sell, sell, import, and otherwise transfer the Work, where such license applies only to those patent claims licensable by such Contributor that are necessarily infringed by their Contribution(s) alone or by combination of their Contribution(s) with the Work to which such Contribution(s) was submitted. If You institute patent litigation against any entity (including a cross-claim or counterclaim in a lawsuit) alleging that the Work or a Contribution incorporated within the Work constitutes direct or contributory patent infringement, then any patent licenses granted to You under this License for that Work shall terminate as of the date such litigation is filed.
- 4. Redistribution. You may reproduce and distribute copies of the Work or Derivative Works thereof in any medium, with or without modifications, and in Source or Object form, provided that You meet the following conditions:
	- 1. You must give any other recipients of the Work or Derivative Works a copy of this License; and
	- 2. You must cause any modified files to carry prominent notices stating that You changed the files; and
	- 3. You must retain, in the Source form of any Derivative Works that You distribute, all copyright, patent, trademark, and attribution notices from the Source form of the Work, excluding those notices that do not pertain to any part of the Derivative Works; and
	- 4. If the Work includes a "NOTICE" text file as part of its distribution, then any Derivative Works that You distribute must include a readable copy of the attribution notices contained within such NOTICE file, excluding those notices that do not pertain to any part of the Derivative Works, in at least one of the following places: within a NOTICE text file distributed as part of the Derivative Works; within the Source form or documentation, if provided along with the Derivative Works; or, within a display generated by the Derivative Works, if and wherever such third-party notices normally appear. The contents of the NOTICE file are for informational purposes only and do not modify the License. You may add Your own attribution notices within Derivative Works that You distribute, alongside or as an addendum to the NOTICE text from the Work, provided that such additional attribution notices cannot be construed as modifying the License.

You may add Your own copyright statement to Your modifications and may provide additional or different license terms and conditions for use, reproduction, or distribution of Your modifications, or for any such Derivative Works as a whole, provided Your use, reproduction, and distribution of the Work otherwise complies with the conditions stated in this License.

5. Submission of Contributions. Unless You explicitly state otherwise, any Contribution intentionally submitted for inclusion in the Work by You to the Licensor shall be under the terms and conditions of this License, without any additional terms or conditions. Notwithstanding the above, nothing herein shall supersede or modify the terms of any separate license agreement you may have executed with Licensor regarding such Contributions.

- 6. Trademarks. This License does not grant permission to use the trade names, trademarks, service marks, or product names of the Licensor, except as required for reasonable and customary use in describing the origin of the Work and reproducing the content of the NOTICE file.
- 7. Disclaimer of Warranty. Unless required by applicable law or agreed to in writing, Licensor provides the Work (and each Contributor provides its Contributions) on an "AS IS" BASIS, WITHOUT WARRANTIES OR CONDITIONS OF ANY KIND, either express or implied, including, without limitation, any warranties or conditions of TITLE, NON-INFRINGEMENT, MERCHANTABILITY, or FITNESS FOR A PARTICULAR PURPOSE. You are solely responsible for determining the appropriateness of using or redistributing the Work and assume any risks associated with Your exercise of permissions under this License.
- 8. Limitation of Liability. In no event and under no legal theory, whether in tort (including negligence), contract, or otherwise, unless required by applicable law (such as deliberate and grossly negligent acts) or agreed to in writing, shall any Contributor be liable to You for damages, including any direct, indirect, special, incidental, or consequential damages of any character arising as a result of this License or out of the use or inability to use the Work (including but not limited to damages for loss of goodwill, work stoppage, computer failure or malfunction, or any and all other commercial damages or losses), even if such Contributor has been advised of the possibility of such damages.
- 9. Accepting Warranty or Additional Liability. While redistributing the Work or Derivative Works thereof, You may choose to offer, and charge a fee for, acceptance of support, warranty, indemnity, or other liability obligations and/or rights consistent with this License. However, in accepting such obligations, You may act only on Your own behalf and on Your sole responsibility, not on behalf of any other Contributor, and only if You agree to indemnify, defend, and hold each Contributor harmless for any liability incurred by, or claims asserted against, such Contributor by reason of your accepting any such warranty or additional liability.

END OF TERMS AND CONDITIONS

---- Part 1: CMU/UCD copyright notice: (BSD like) -----

Copyright 1989, 1991, 1992 by Carnegie Mellon University

Derivative Work - 1996, 1998-2000

Copyright 1996, 1998-2000 The Regents of the University of California

All Rights Reserved

Permission to use, copy, modify and distribute this software and its documentation for any purpose and without fee is hereby granted, provided that the above copyright notice appears in all copies and that both that copyright notice and this permission notice appear in supporting documentation, and that the name of CMU and The Regents of the University of California not be used in advertising or publicity pertaining to distribution of the software without specific written permission.

CMU AND THE REGENTS OF THE UNIVERSITY OF CALIFORNIA DISCLAIM ALL WARRANTIES WITH REGARD TO THIS SOFTWARE, INCLUDING ALL IMPLIED WARRANTIES OF MERCHANTABILITY AND FITNESS. IN NO EVENT SHALL CMU OR THE REGENTS OF THE UNIVERSITY OF CALIFORNIA BE LIABLE FOR ANY SPECIAL, INDIRECT OR CONSEQUENTIAL DAMAGES OR ANY DAMAGES WHATSOEVER RESULTING FROM THE LOSS OF USE, DATA OR PROFITS, WHETHER IN AN ACTION OF CONTRACT, NEGLIGENCE OR OTHER TORTIOUS ACTION, ARISING OUT OF OR IN CONNECTION WITH THE USE OR PERFORMANCE OF THIS SOFTWARE.

---- Part 2: Networks Associates Technology, Inc copyright notice (BSD) -----

Copyright (c) 2001-2003, Networks Associates Technology, Inc

All rights reserved.

Redistribution and use in source and binary forms, with or without modification, are permitted provided that the following conditions are met:

\* Redistributions of source code must retain the above copyright notice, this list of conditions and the following disclaimer.

\* Redistributions in binary form must reproduce the above copyright notice, this list of conditions and the following disclaimer in the documentation and/or other materials provided with the distribution.

\* Neither the name of the Networks Associates Technology, Inc nor the names of its contributors may be used to endorse or promote products derived from this software without specific prior written permission.

THIS SOFTWARE IS PROVIDED BY THE COPYRIGHT HOLDERS AND CONTRIBUTORS ``AS IS'' AND ANY EXPRESS OR IMPLIED WARRANTIES, INCLUDING, BUT NOT LIMITED TO, THE IMPLIED WARRANTIES OF MERCHANTABILITY AND FITNESS FOR A PARTICULAR PURPOSE ARE DISCLAIMED. IN NO EVENT SHALL THE COPYRIGHT HOLDERS OR CONTRIBUTORS BE LIABLE FOR ANY DIRECT, INDIRECT, INCIDENTAL, SPECIAL, EXEMPLARY, OR CONSEQUENTIAL DAMAGES (INCLUDING, BUT NOT LIMITED TO, PROCUREMENT OF SUBSTITUTE GOODS OR SERVICES; LOSS OF USE, DATA, OR PROFITS; OR BUSINESS INTERRUPTION) HOWEVER CAUSED AND ON ANY THEORY OF LIABILITY, WHETHER IN CONTRACT, STRICT LIABILITY, OR TORT (INCLUDING NEGLIGENCE OR OTHERWISE) ARISING IN ANY WAY OUT OF THE USE OF THIS SOFTWARE, EVEN IF ADVISED OF THE POSSIBILITY OF SUCH DAMAGE.

---- Part 3: Cambridge Broadband Ltd. copyright notice (BSD) -----

Portions of this code are copyright (c) 2001-2003, Cambridge Broadband Ltd.

All rights reserved.

Redistribution and use in source and binary forms, with or without modification, are permitted provided that the following conditions are met:

\* Redistributions of source code must retain the above copyright notice, this list of conditions and the following disclaimer.

\* Redistributions in binary form must reproduce the above copyright notice, this list of conditions and the following disclaimer in the documentation and/or other materials provided with the distribution.

\* The name of Cambridge Broadband Ltd. may not be used to endorse or promote products derived from this software without specific prior written permission.

THIS SOFTWARE IS PROVIDED BY THE COPYRIGHT HOLDER ``AS IS'' AND ANY EXPRESS OR IMPLIED WARRANTIES, INCLUDING, BUT NOT LIMITED TO, THE IMPLIED WARRANTIES OF MERCHANTABILITY AND FITNESS FOR A PARTICULAR PURPOSE ARE DISCLAIMED. IN NO EVENT SHALL THE COPYRIGHT HOLDER BE LIABLE FOR ANY DIRECT, INDIRECT, INCIDENTAL, SPECIAL, EXEMPLARY, OR CONSEQUENTIAL DAMAGES (INCLUDING, BUT NOT LIMITED TO, PROCUREMENT OF SUBSTITUTE GOODS OR SERVICES; LOSS OF USE, DATA, OR PROFITS; OR BUSINESS INTERRUPTION) HOWEVER CAUSED AND ON ANY THEORY OF LIABILITY, WHETHER IN CONTRACT, STRICT LIABILITY, OR TORT (INCLUDING NEGLIGENCE OR OTHERWISE) ARISING IN ANY WAY OUT OF THE USE OF THIS SOFTWARE, EVEN IF ADVISED OF THE POSSIBILITY OF SUCH DAMAGE.

---- Part 4: Sun Microsystems, Inc. copyright notice (BSD) -----

Copyright c 2003 Sun Microsystems, Inc., 4150 Network Circle, Santa Clara, California 95054, U.S.A. All rights reserved.

Use is subject to license terms below.

This distribution may include materials developed by third parties.

Sun, Sun Microsystems, the Sun logo and Solaris are trademarks or registered trademarks of Sun Microsystems, Inc. in the U.S. and other countries.

Redistribution and use in source and binary forms, with or without modification, are permitted provided that the following conditions are met:

\* Redistributions of source code must retain the above copyright notice, this list of conditions and the following disclaimer.

\* Redistributions in binary form must reproduce the above copyright notice, this list of conditions and the following disclaimer in the documentation and/or other materials provided with the distribution.

\* Neither the name of the Sun Microsystems, Inc. nor the names of its contributors may be used to endorse or promote products derived from this software without specific prior written permission.

THIS SOFTWARE IS PROVIDED BY THE COPYRIGHT HOLDERS AND CONTRIBUTORS ``AS IS'' AND ANY EXPRESS OR IMPLIED WARRANTIES, INCLUDING, BUT NOT LIMITED TO, THE IMPLIED WARRANTIES OF MERCHANTABILITY AND FITNESS FOR A PARTICULAR PURPOSE ARE DISCLAIMED. IN NO EVENT SHALL THE COPYRIGHT HOLDERS OR CONTRIBUTORS BE LIABLE FOR ANY DIRECT, INDIRECT, INCIDENTAL, SPECIAL, EXEMPLARY, OR CONSEQUENTIAL DAMAGES (INCLUDING, BUT NOT LIMITED TO, PROCUREMENT OF SUBSTITUTE GOODS OR SERVICES; LOSS OF USE, DATA, OR PROFITS; OR BUSINESS INTERRUPTION) HOWEVER CAUSED AND ON ANY THEORY OF LIABILITY, WHETHER IN CONTRACT, STRICT LIABILITY, OR TORT (INCLUDING NEGLIGENCE OR OTHERWISE) ARISING IN ANY WAY OUT OF THE USE OF THIS SOFTWARE, EVEN IF ADVISED OF THE POSSIBILITY OF SUCH DAMAGE.

---- Part 5: Sparta, Inc copyright notice (BSD) -----

Copyright (c) 2003-2012, Sparta, Inc

All rights reserved.

Redistribution and use in source and binary forms, with or without modification, are permitted provided that the following conditions are met:

\* Redistributions of source code must retain the above copyright notice, this list of conditions and the following disclaimer.

\* Redistributions in binary form must reproduce the above copyright notice, this list of conditions and the following disclaimer in the documentation and/or other materials provided with the distribution.

\* Neither the name of Sparta, Inc nor the names of its contributors may be used to endorse or promote products derived from this software without specific prior written permission.

THIS SOFTWARE IS PROVIDED BY THE COPYRIGHT HOLDERS AND CONTRIBUTORS ``AS IS'' AND ANY EXPRESS OR IMPLIED WARRANTIES, INCLUDING, BUT NOT LIMITED TO, THE IMPLIED WARRANTIES OF MERCHANTABILITY AND FITNESS FOR A PARTICULAR PURPOSE ARE DISCLAIMED. IN NO EVENT SHALL THE COPYRIGHT HOLDERS OR CONTRIBUTORS BE LIABLE FOR ANY DIRECT, INDIRECT, INCIDENTAL, SPECIAL, EXEMPLARY, OR CONSEQUENTIAL DAMAGES (INCLUDING, BUT NOT LIMITED TO, PROCUREMENT OF SUBSTITUTE GOODS OR

SERVICES; LOSS OF USE, DATA, OR PROFITS; OR BUSINESS INTERRUPTION) HOWEVER CAUSED AND ON ANY THEORY OF LIABILITY, WHETHER IN CONTRACT, STRICT LIABILITY, OR TORT (INCLUDING NEGLIGENCE OR OTHERWISE) ARISING IN ANY WAY OUT OF THE USE OF THIS SOFTWARE, EVEN IF ADVISED OF THE POSSIBILITY OF SUCH DAMAGE.

---- Part 6: Cisco/BUPTNIC copyright notice (BSD) -----

Copyright (c) 2004, Cisco, Inc and Information Network Center of Beijing University of Posts and Telecommunications.

All rights reserved.

Redistribution and use in source and binary forms, with or without modification, are permitted provided that the following conditions are met:

\* Redistributions of source code must retain the above copyright notice, this list of conditions and the following disclaimer.

\* Redistributions in binary form must reproduce the above copyright notice, this list of conditions and the following disclaimer in the documentation and/or other materials provided with the distribution.

\* Neither the name of Cisco, Inc, Beijing University of Posts and Telecommunications, nor the names of their contributors may be used to endorse or promote products derived from this software without specific prior written permission.

THIS SOFTWARE IS PROVIDED BY THE COPYRIGHT HOLDERS AND CONTRIBUTORS ``AS IS'' AND ANY EXPRESS OR IMPLIED WARRANTIES, INCLUDING, BUT NOT LIMITED TO, THE IMPLIED WARRANTIES OF MERCHANTABILITY AND FITNESS FOR A PARTICULAR PURPOSE ARE DISCLAIMED. IN NO EVENT SHALL THE COPYRIGHT HOLDERS OR CONTRIBUTORS BE LIABLE FOR ANY DIRECT, INDIRECT, INCIDENTAL, SPECIAL, EXEMPLARY, OR CONSEQUENTIAL DAMAGES (INCLUDING, BUT NOT LIMITED TO, PROCUREMENT OF SUBSTITUTE GOODS OR SERVICES; LOSS OF USE, DATA, OR PROFITS; OR BUSINESS INTERRUPTION) HOWEVER CAUSED AND ON ANY THEORY OF LIABILITY, WHETHER IN CONTRACT, STRICT LIABILITY, OR TORT (INCLUDING NEGLIGENCE OR OTHERWISE) ARISING IN ANY WAY OUT OF THE USE OF THIS SOFTWARE, EVEN IF ADVISED OF THE POSSIBILITY OF SUCH DAMAGE.

---- Part 7: Fabasoft R&D Software GmbH & Co KG copyright notice (BSD) -----

Copyright (c) Fabasoft R&D Software GmbH & Co KG, 2003 oss@fabasoft.com

Author: Bernhard Penz <bernhard.penz@fabasoft.com>

Redistribution and use in source and binary forms, with or without modification, are permitted provided that the following conditions are met:

\* Redistributions of source code must retain the above copyright notice, this list of conditions and the following disclaimer.

\* Redistributions in binary form must reproduce the above copyright notice, this list of conditions and the following disclaimer in the documentation and/or other materials provided with the distribution.

\* The name of Fabasoft R&D Software GmbH & Co KG or any of its subsidiaries, brand or product names may not be used to endorse or promote products derived from this software without specific prior written permission.

THIS SOFTWARE IS PROVIDED BY THE COPYRIGHT HOLDER ``AS IS'' AND ANY EXPRESS OR IMPLIED WARRANTIES, INCLUDING, BUT NOT LIMITED TO, THE IMPLIED WARRANTIES OF

MERCHANTABILITY AND FITNESS FOR A PARTICULAR PURPOSE ARE DISCLAIMED. IN NO EVENT SHALL THE COPYRIGHT HOLDER BE LIABLE FOR ANY DIRECT, INDIRECT, INCIDENTAL, SPECIAL, EXEMPLARY, OR CONSEQUENTIAL DAMAGES (INCLUDING, BUT NOT LIMITED TO, PROCUREMENT OF SUBSTITUTE GOODS OR SERVICES; LOSS OF USE, DATA, OR PROFITS; OR BUSINESS INTERRUPTION) HOWEVER CAUSED AND ON ANY THEORY OF LIABILITY, WHETHER IN CONTRACT, STRICT LIABILITY, OR TORT (INCLUDING NEGLIGENCE OR OTHERWISE) ARISING IN ANY WAY OUT OF THE USE OF THIS SOFTWARE, EVEN IF ADVISED OF THE POSSIBILITY OF SUCH DAMAGE.

---- Part 8: Apple Inc. copyright notice (BSD) -----

Copyright (c) 2007 Apple Inc. All rights reserved.

Redistribution and use in source and binary forms, with or without modification, are permitted provided that the following conditions are met:

- 1. Redistributions of source code must retain the above copyright notice, this list of conditions and the following disclaimer.
- 2. Redistributions in binary form must reproduce the above copyright notice, this list of conditions and the following disclaimer in the documentation and/or other materials provided with the distribution.
- 3. Neither the name of Apple Inc. ("Apple") nor the names of its contributors may be used to endorse or promote products derived from this software without specific prior written permission.

THIS SOFTWARE IS PROVIDED BY APPLE AND ITS CONTRIBUTORS "AS IS" AND ANY EXPRESS OR IMPLIED WARRANTIES, INCLUDING, BUT NOT LIMITED TO, THE IMPLIED WARRANTIES OF MERCHANTABILITY AND FITNESS FOR A PARTICULAR PURPOSE ARE DISCLAIMED. IN NO EVENT SHALL APPLE OR ITS CONTRIBUTORS BE LIABLE FOR ANY DIRECT, INDIRECT, INCIDENTAL, SPECIAL, EXEMPLARY, OR CONSEQUENTIAL DAMAGES (INCLUDING, BUT NOT LIMITED TO, PROCUREMENT OF SUBSTITUTE GOODS OR SERVICES; LOSS OF USE, DATA, OR PROFITS; OR BUSINESS INTERRUPTION) HOWEVER CAUSED AND ON ANY THEORY OF LIABILITY, WHETHER IN CONTRACT, STRICT LIABILITY, OR TORT (INCLUDING NEGLIGENCE OR OTHERWISE) ARISING IN ANY WAY OUT OF THE USE OF THIS SOFTWARE, EVEN IF ADVISED OF THE POSSIBILITY OF SUCH DAMAGE.

---- Part 9: ScienceLogic, LLC copyright notice (BSD) -----

Copyright (c) 2009, ScienceLogic, LLC

All rights reserved.

Redistribution and use in source and binary forms, with or without modification, are permitted provided that the following conditions are met:

\* Redistributions of source code must retain the above copyright notice, this list of conditions and the following disclaimer.

\* Redistributions in binary form must reproduce the above copyright notice, this list of conditions and the following disclaimer in the documentation and/or other materials provided with the distribution.

\* Neither the name of ScienceLogic, LLC nor the names of its contributors may be used to endorse or promote products derived from this software without specific prior written permission.

THIS SOFTWARE IS PROVIDED BY THE COPYRIGHT HOLDERS AND CONTRIBUTORS "AS IS" AND ANY EXPRESS OR IMPLIED WARRANTIES, INCLUDING, BUT NOT LIMITED TO, THE IMPLIED

WARRANTIES OF MERCHANTABILITY AND FITNESS FOR A PARTICULAR PURPOSE ARE DISCLAIMED. IN NO EVENT SHALL THE COPYRIGHT HOLDERS OR CONTRIBUTORS BE LIABLE FOR ANY DIRECT, INDIRECT, INCIDENTAL, SPECIAL, EXEMPLARY, OR CONSEQUENTIAL DAMAGES (INCLUDING, BUT NOT LIMITED TO, PROCUREMENT OF SUBSTITUTE GOODS OR SERVICES; LOSS OF USE, DATA, OR PROFITS; OR BUSINESS INTERRUPTION) HOWEVER CAUSED AND ON ANY THEORY OF LIABILITY, WHETHER IN CONTRACT, STRICT LIABILITY, OR TORT (INCLUDING NEGLIGENCE OR OTHERWISE) ARISING IN ANY WAY OUT OF THE USE OF THIS SOFTWARE, EVEN IF ADVISED OF THE POSSIBILITY OF SUCH DAMAGE.

#### LEADTOOLS

Copyright (C) 1991-2009 LEAD Technologies, Inc.

#### CMap Resources

-----------------------------------------------------------

Copyright 1990-2009 Adobe Systems Incorporated. All rights reserved.

Copyright 1990-2010 Adobe Systems Incorporated. All rights reserved.

Redistribution and use in source and binary forms, with or without modification, are permitted provided that the following conditions are met:

Redistributions of source code must retain the above copyright notice, this list of conditions and the following disclaimer.

Redistributions in binary form must reproduce the above copyright notice, this list of conditions and the following disclaimer in the documentation and/or other materials provided with the distribution.

Neither the name of Adobe Systems Incorporated nor the names of its contributors may be used to endorse or promote products derived from this software without specific prior written permission.

THIS SOFTWARE IS PROVIDED BY THE COPYRIGHT HOLDERS AND CONTRIBUTORS "AS IS" AND ANY EXPRESS OR IMPLIED WARRANTIES, INCLUDING, BUT NOT LIMITED TO, THE IMPLIED WARRANTIES OF MERCHANTABILITY AND FITNESS FOR A PARTICULAR PURPOSE ARE DISCLAIMED. IN NO EVENT SHALL THE COPYRIGHT HOLDER OR CONTRIBUTORS BE LIABLE FOR ANY DIRECT, INDIRECT, INCIDENTAL, SPECIAL, EXEMPLARY, OR CONSEQUENTIAL DAMAGES (INCLUDING, BUT NOT LIMITED TO, PROCUREMENT OF SUBSTITUTE GOODS OR SERVICES; LOSS OF USE, DATA, OR PROFITS; OR BUSINESS INTERRUPTION) HOWEVER CAUSED AND ON ANY THEORY OF LIABILITY, WHETHER IN CONTRACT, STRICT LIABILITY, OR TORT (INCLUDING NEGLIGENCE OR

#### OTHERWISE) ARISING IN ANY WAY OUT OF THE USE OF THIS SOFTWARE, EVEN IF ADVISED OF THE POSSIBILITY OF SUCH DAMAGE.

-----------------------------------------------------------

#### MIT License

Copyright (c) 1998, 1999, 2000 Thai Open Source Software Center Ltd

Permission is hereby granted, free of charge, to any person obtaining a copy of this software and associated documentation files (the "Software"), to deal in the Software without restriction, including without limitation the rights to use, copy, modify, merge, publish, distribute, sublicense, and/or sell copies of the Software, and to permit persons to whom the Software is furnished to do so, subject to the following conditions:

The above copyright notice and this permission notice shall be included in all copies or substantial portions of the Software.

THE SOFTWARE IS PROVIDED "AS IS", WITHOUT WARRANTY OF ANY KIND, EXPRESS OR IMPLIED, INCLUDING BUT NOT LIMITED TO THE WARRANTIES OF MERCHANTABILITY, FITNESS FOR A PARTICULAR PURPOSE AND NONINFRINGEMENT. IN NO EVENT SHALL THE AUTHORS OR COPYRIGHT HOLDERS BE LIABLE FOR ANY CLAIM, DAMAGES OR OTHER LIABILITY, WHETHER IN AN ACTION OF CONTRACT, TORT OR OTHERWISE, ARISING FROM, OUT OF OR IN CONNECTION WITH THE SOFTWARE OR THE USE OR OTHER DEALINGS IN THE SOFTWARE.

Written by Joel Sherrill <joel@OARcorp.com>.

COPYRIGHT (c) 1989-2000.

On-Line Applications Research Corporation (OAR).

Permission to use, copy, modify, and distribute this software for any purpose without fee is hereby granted, provided that this entire notice is included in all copies of any software which is or includes a copy or modification of this software.

THIS SOFTWARE IS BEING PROVIDED "AS IS", WITHOUT ANY EXPRESS OR IMPLIED WARRANTY. IN PARTICULAR, THE AUTHOR MAKES NO REPRESENTATION OR WARRANTY OF ANY KIND CONCERNING THE MERCHANTABILITY OF THIS SOFTWARE OR ITS FITNESS FOR ANY PARTICULAR PURPOSE.

#### (1) Red Hat Incorporated

Copyright (c) 1994-2009 Red Hat, Inc. All rights reserved.

This copyrighted material is made available to anyone wishing to use, modify, copy, or redistribute it subject to the terms and conditions of the BSD License. This program is distributed in the hope that it will be useful, but WITHOUT ANY WARRANTY expressed or implied, including the implied warranties of MERCHANTABILITY or FITNESS FOR A PARTICULAR PURPOSE. A copy of this license is available at http://www.opensource.org/licenses. Any Red Hat trademarks that are incorporated in the source code or documentation are not subject to the BSD License and may only be used or replicated with the express permission of Red Hat, Inc.

(2) University of California, Berkeley

Copyright (c) 1981-2000 The Regents of the University of California.

All rights reserved.

Redistribution and use in source and binary forms, with or without modification, are permitted provided that the following conditions are met:

\* Redistributions of source code must retain the above copyright notice, this list of conditions and the following disclaimer.

\* Redistributions in binary form must reproduce the above copyright notice, this list of conditions and the following disclaimer in the documentation and/or other materials provided with the distribution.

\* Neither the name of the University nor the names of its contributors may be used to endorse or promote products derived from this software without specific prior written permission.

THIS SOFTWARE IS PROVIDED BY THE COPYRIGHT HOLDERS AND CONTRIBUTORS "AS IS" AND ANY EXPRESS OR IMPLIED WARRANTIES, INCLUDING, BUT NOT LIMITED TO, THE IMPLIED WARRANTIES OF MERCHANTABILITY AND FITNESS FOR A PARTICULAR PURPOSE ARE DISCLAIMED. IN NO EVENT SHALL THE COPYRIGHT OWNER OR CONTRIBUTORS BE LIABLE FOR ANY DIRECT, INDIRECT, INCIDENTAL, SPECIAL, EXEMPLARY, OR CONSEQUENTIAL DAMAGES (INCLUDING, BUT NOT LIMITED TO, PROCUREMENT OF SUBSTITUTE GOODS OR SERVICES; LOSS OF USE, DATA, OR PROFITS; OR BUSINESS INTERRUPTION) HOWEVER CAUSED AND ON ANY THEORY OF LIABILITY, WHETHER IN CONTRACT, STRICT LIABILITY, OR TORT (INCLUDING NEGLIGENCE OR OTHERWISE) ARISING IN ANY WAY OUT OF THE USE OF THIS SOFTWARE, EVEN IF ADVISED OF THE POSSIBILITY OF SUCH DAMAGE.

Poniższe informacje odnoszą się tylko do produktów zgodnych ze standardem Wi-Fi.

(c) 2009-2013 by Jeff Mott. All rights reserved.

Redistribution and use in source and binary forms, with or without modification, are permitted provided that the following conditions are met:

\* Redistributions of source code must retain the above copyright notice, this list of conditions, and the following disclaimer.

\* Redistributions in binary form must reproduce the above copyright notice, this list of conditions, and the following disclaimer in the documentation or other materials provided with the distribution.

\* Neither the name CryptoJS nor the names of its contributors may be used to endorse or promote products derived from this software without specific prior written permission.

THIS SOFTWARE IS PROVIDED BY THE COPYRIGHT HOLDERS AND CONTRIBUTORS "AS IS," AND ANY EXPRESS OR IMPLIED WARRANTIES, INCLUDING, BUT NOT LIMITED TO, THE IMPLIED WARRANTIES OF MERCHANTABILITY AND FITNESS FOR A PARTICULAR PURPOSE, ARE DISCLAIMED. IN NO EVENT SHALL THE COPYRIGHT HOLDER OR CONTRIBUTORS BE LIABLE FOR ANY DIRECT, INDIRECT, INCIDENTAL, SPECIAL, EXEMPLARY, OR CONSEQUENTIAL DAMAGES (INCLUDING, BUT NOT LIMITED TO, PROCUREMENT OF SUBSTITUTE GOODS OR SERVICES; LOSS OF USE, DATA, OR PROFITS; OR BUSINESS INTERRUPTION) HOWEVER CAUSED AND ON ANY THEORY OF LIABILITY, WHETHER IN CONTRACT, STRICT LIABILITY, OR TORT (INCLUDING NEGLIGENCE OR OTHERWISE) ARISING IN ANY WAY OUT OF THE USE OF THIS SOFTWARE, EVEN IF ADVISED OF THE POSSIBILITY OF SUCH DAMAGE.

<span id="page-15-0"></span>**Podręcznik My Image Garden**

## <span id="page-16-0"></span>**Co to jest program My Image Garden?**

- **[Funkcje programu My Image Garden](#page-17-0)**
	- [Wybieranie obrazów, plików PDF i filmów](#page-21-0)
- **[Uruchamianie programu My Image Garden](#page-28-0)**

## <span id="page-17-0"></span>**Funkcje programu My Image Garden**

My Image Garden to aplikacja umożliwiająca korzystanie z fotografii wykonanych przy użyciu aparatów cyfrowych i innych obrazów zapisanych na komputerze.

### **Krótki opis funkcji**

- **Uzyskiwanie propozycji układów z programu My Image Garden**
- **Automatyczne porządkowanie fotografii**
- **[Drukowanie fotografii i dokumentów](#page-18-0)**
- **[Drukowanie spersonalizowanych elementów](#page-18-0)**
- **[Drukowanie etykiet dysków \(CD/DVD/BD\)](#page-19-0)**
- **[Przechwytywanie i drukowanie obrazów nieruchomych z materiału wideo](#page-19-0)**
- **[Skanowanie fotografii i dokumentów](#page-20-0)**
- **[Poprawianie i uwydatnianie zdjęć](#page-20-0)**

#### **Uwaga**

• Formaty plików dostępne w programie My Image Garden zależą od funkcji. Szczegółowe informacje na ten temat można znaleźć w części Formaty plików.

### **Uzyskiwanie propozycji układów z programu My Image Garden**

Program My Image Garden wykorzystuje technologię "Image Assorting Technology", która udostępnia następujące funkcje.

- Funkcja analizy obrazów, która grupuje obrazy według osób (wykrywając twarze na zdjęciach) oraz automatycznie rejestruje obrazy i filmy w kalendarzu na podstawie daty i godziny ich wykonania.
- Funkcja rekomendacji elementów, która automatycznie zaleca układy analizowanych obrazów.

Ta technologia ułatwia tworzenie i drukowanie różnych elementów, takich jak kolaże i karty.

**Korzystanie z funkcji rekomendacji elementów** 

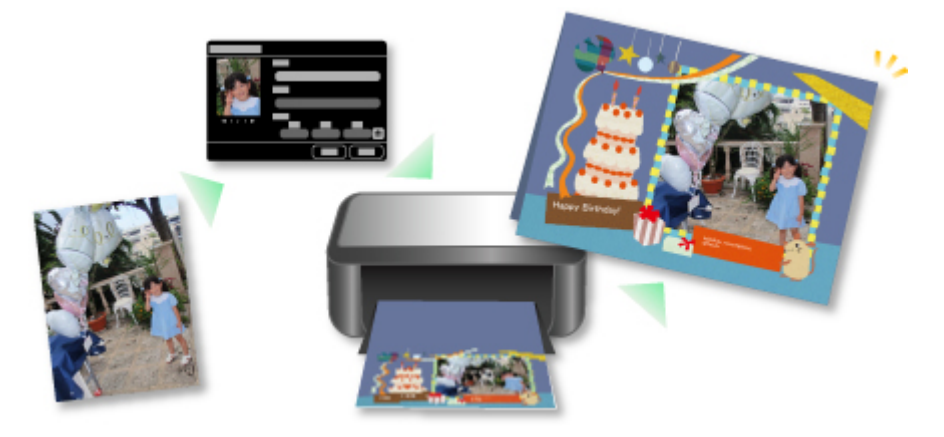

### **Automatyczne porządkowanie fotografii**

Obrazy analizowane w programie My Image Garden są wyświetlane w widoku **Osoby niezarejestrowane (Unregistered People)** lub pogrupowane według osób w widoku **Osoby (People)**. Są one również wyświetlane w widoku **Kalendarz (Calendar)** oraz porządkowane według daty i godziny wykonania.

<span id="page-18-0"></span>Zarejestrowanie profili osób lub informacji o wydarzaniu pozwala uporządkować dużą liczbę obrazów lub szybko wyszukać żądane obrazy.

- **Rejestrowanie osób**
- **Rejestrowanie wydarzeń**

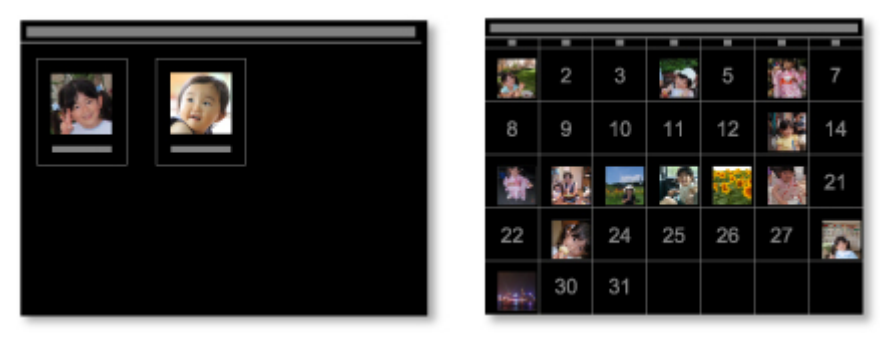

## **Drukowanie fotografii i dokumentów**

Łatwo oglądaj swoje ulubione fotografie przed wydrukowaniem. Ponadto można drukować dokumenty zapisane jako pliki PDF.

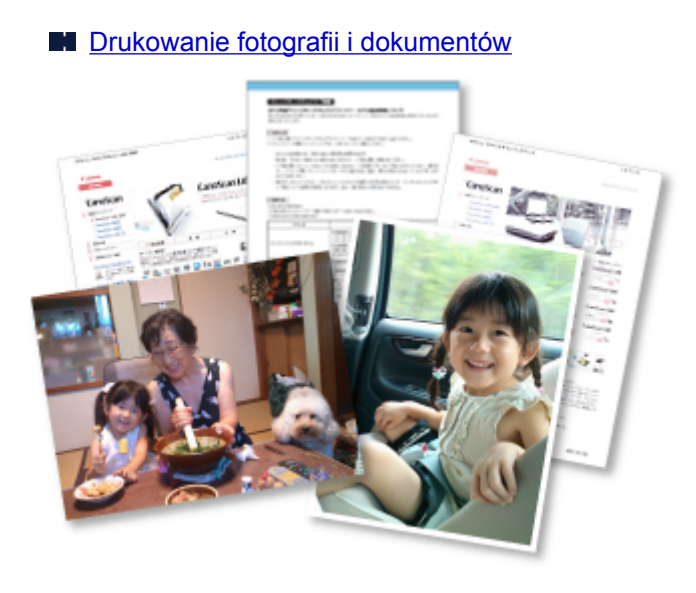

## **Drukowanie spersonalizowanych elementów**

Ulubione fotografie można łączyć z gotowymi szablonami w celu tworzenia i drukowania spersonalizowanych elementów, np. kolaży i kart.

**[Tworzenie i drukowanie elementów](#page-39-0)** 

<span id="page-19-0"></span>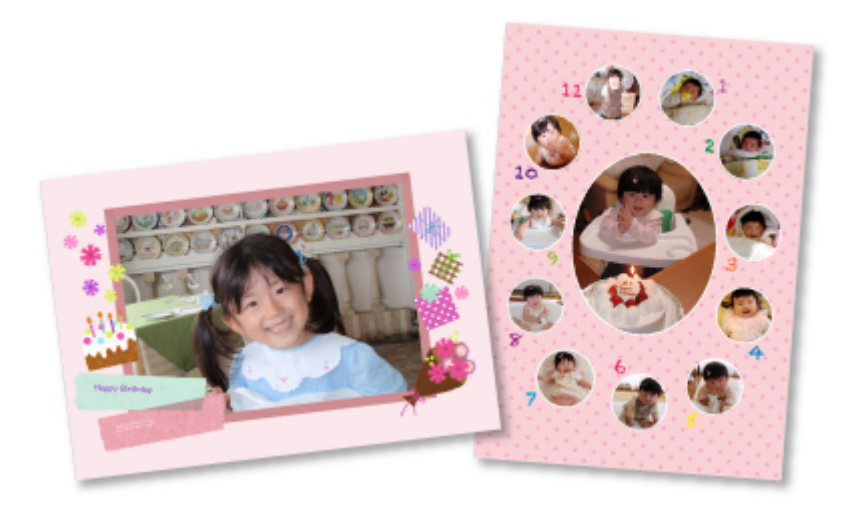

## **Drukowanie etykiet dysków (CD/DVD/BD)**

Z ulubionych zdjęć można tworzyć i drukować spersonalizowane etykiety dysków (CD/DVD/BD).

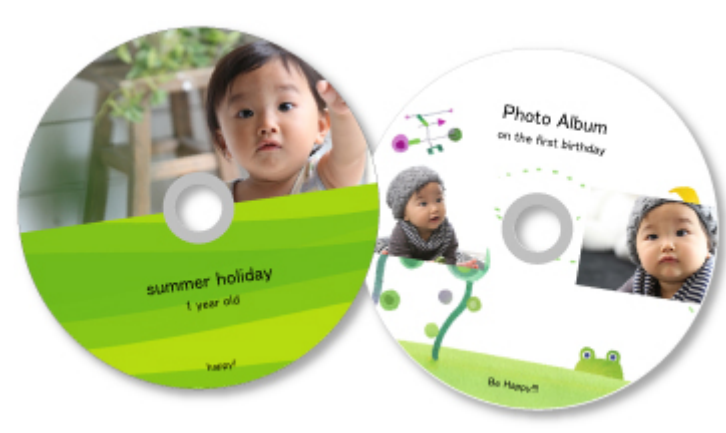

**[Drukowanie etykiet dysków \(CD/DVD/BD\)](#page-34-0)** 

## **Przechwytywanie i drukowanie obrazów nieruchomych z materiału wideo**

Można wybrać ulubione sceny z filmów i drukować je jako nieruchome obrazy.

Przechwytywanie obrazów nieruchomych z materiału wideo i drukowanie ich

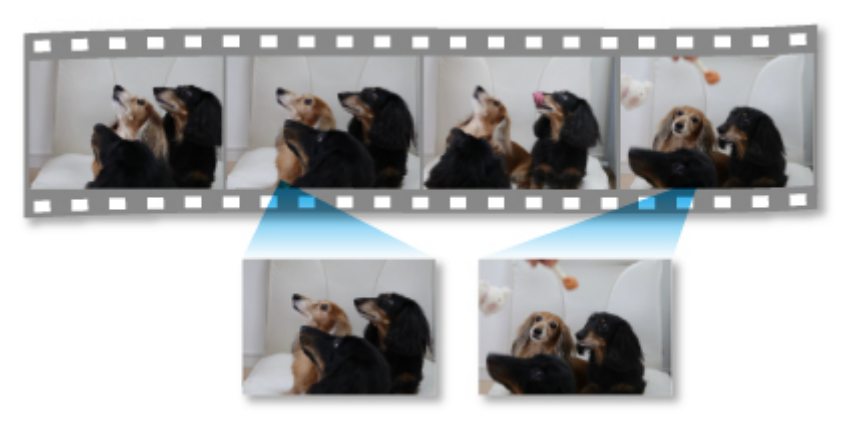

## <span id="page-20-0"></span>**Skanowanie fotografii i dokumentów**

Fotografie i dokumenty można łatwo skanować dzięki automatycznemu wykrywaniu typu elementu.

**Latwe skanowanie z funkcją Automatyczne skanowanie** 

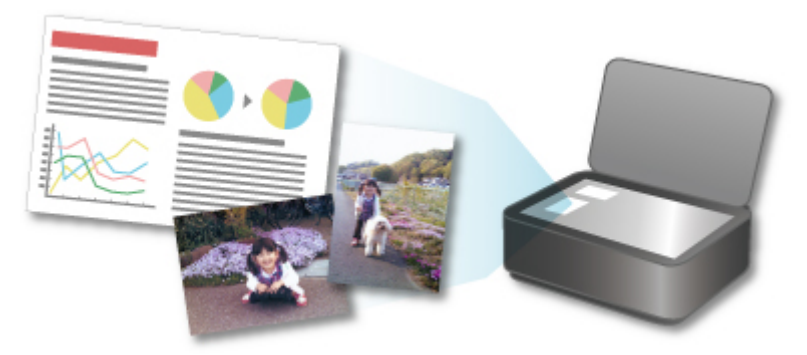

## **Poprawianie i uwydatnianie zdjęć**

Koryguj efekt czerwonych oczu oraz reguluj jasność i kontrast obrazów.

**[Poprawianie/uwydatnianie zdjęć](#page-60-0)** 

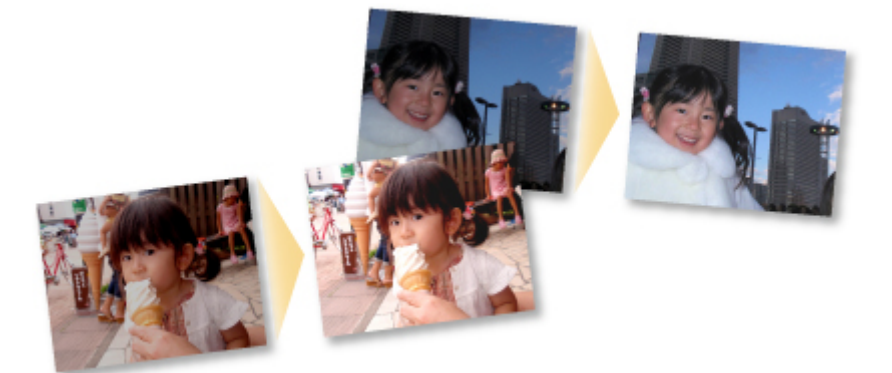

#### **Uwaga**

• W programie My Image Garden dostępnych jest wiele metod wybierania obrazów, plików PDF i filmów. Szczegółowe informacje można znaleźć w rozdziale [Wybieranie obrazów, plików PDF i](#page-21-0) [filmów](#page-21-0).

## <span id="page-21-0"></span>**Wybieranie obrazów, plików PDF i filmów**

W programie My Image Garden dostępnych jest wiele ekranów umożliwiających wybór obrazów, plików PDF i filmów. Obrazy, pliki PDF i filmy można wybierać, klikając miniatury wyświetlane na ekranach. Wokół wybranych plików wyświetlona jest biała ramka.

- Wyszukiwanie według daty wykonania lub utworzenia (widok **Kalendarz**)
- [Wybieranie plików zarejestrowanych wydarzeń \(widok](#page-23-0) **Wydarzenie**)
- [Wybieranie plików zarejestrowanych osób \(widok](#page-24-0) **Osoby**)
- [Wyszukiwanie zdjęć zawierających osoby \(widok](#page-26-0) **Osoby niezarejestrowane**)
- [Wybieranie plików zapisanych w określonych folderach \(widok folderu\)](#page-26-0)

#### **Ważne**

- W przypadku plików PDF obsługiwane są tylko pliki utworzone w programach My Image Garden i IJ Scan Utility. Pliki PDF utworzone lub edytowane w innych aplikacjach nie są obsługiwane.
- Nie można jednocześnie drukować obrazów i plików PDF. Obrazy i pliki PDF należy drukować oddzielnie.
- Aby wybrać jednocześnie kilka plików w tym samym folderze, klikaj miniatury obrazów, plików PDF lub filmów, trzymając naciśnięty klawisz Ctrl lub Shift. Nie można zaznaczyć jednocześnie wielu obrazów w różnych folderach lub widokach.

### **Uwaga**

- Można także wybrać obrazy nieruchome, przechwytując je z filmów.
	- Przechwytywanie obrazów nieruchomych z materiału wideo i drukowanie ich
- Ponadto można wybrać obrazy pobrane z witryn do udostępniania zdjęć w internecie.
	- **Pobieranie obrazów z witryn umożliwiających udostępnianie fotografii**
- Dotyczy filmów: wyświetlane są tylko filmy w formatach MOV lub MP4 zarejestrowane za pomocą aparatów lub kamer cyfrowych firmy Canon.

## **Widok Kalendarz (Calendar) (obrazy, pliki PDF i filmy)**

#### **W przypadku systemu Wid.mies. (Month View):**

Po kliknięciu opcji **Kalendarz (Calendar)** zostanie wyświetlony widok **Kalendarz (Calendar)** z aktywnym Wid.mies., a dla każdego dnia będzie wyświetlana miniatura jednego z obrazów lub plików PDF zarejestrowanych dla tego dnia. Po kliknięciu miniatury wybrane zostaną wszystkie obrazy, pliki PDF i filmy ujęte pod tą datą.

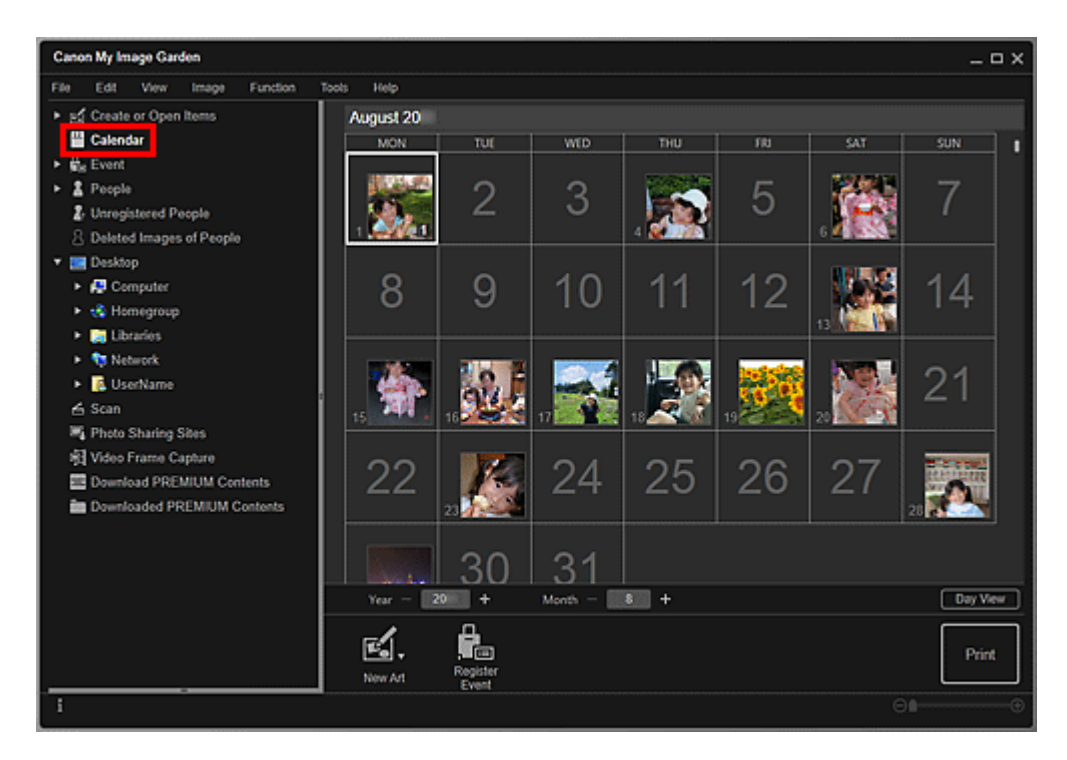

#### **Uwaga**

• Kliknij datę i wybierz opcję **Wybierz wszystkie (Select All)** z menu **Edytuj (Edit)**, aby zaznaczyć wszystkie dni miesiąca.

### **W przypadku systemu Widok dn. (Day View):**

Po kliknięciu przycisku **Widok dn. (Day View)** w widoku **Kalendarz (Calendar)** przełączonym na widok Miesiąc, widok przełączy się na **Kalendarz (Calendar)** z wybranym widokiem Dzień oraz będą wyświetlane miniatury obrazów, plików PDF i filmów z tego dnia.

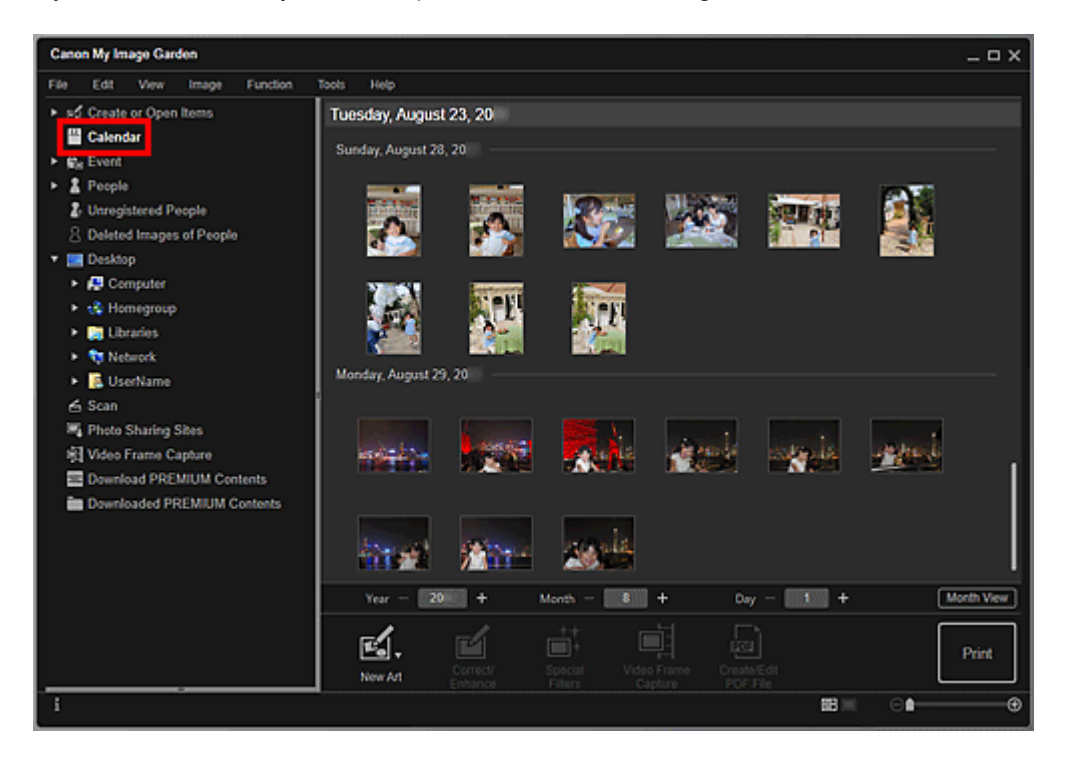

<span id="page-23-0"></span>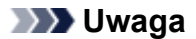

• Kliknij miniaturę obrazu lub pliku PDF i wybierz w menu **Edytuj (Edit)** polecenie **Wybierz wszystkie (Select All)**, aby wybrać wszystkie obrazy, pliki PDF i filmy z tego dnia.

## **Widok Wydarzenie (Event) (obrazy, pliki PDF i filmy)**

Po kliknięciu opcji **Wydarzenie (Event)** widok przełącza się na **Wydarzenie (Event)** i zarejestrowane wydarzenia z przestawiającymi je obrazami wyświetlane są jako miniatury. Po kliknięciu miniatury wszystkie obrazy zawarte w wydarzeniu zostaną zaznaczone.

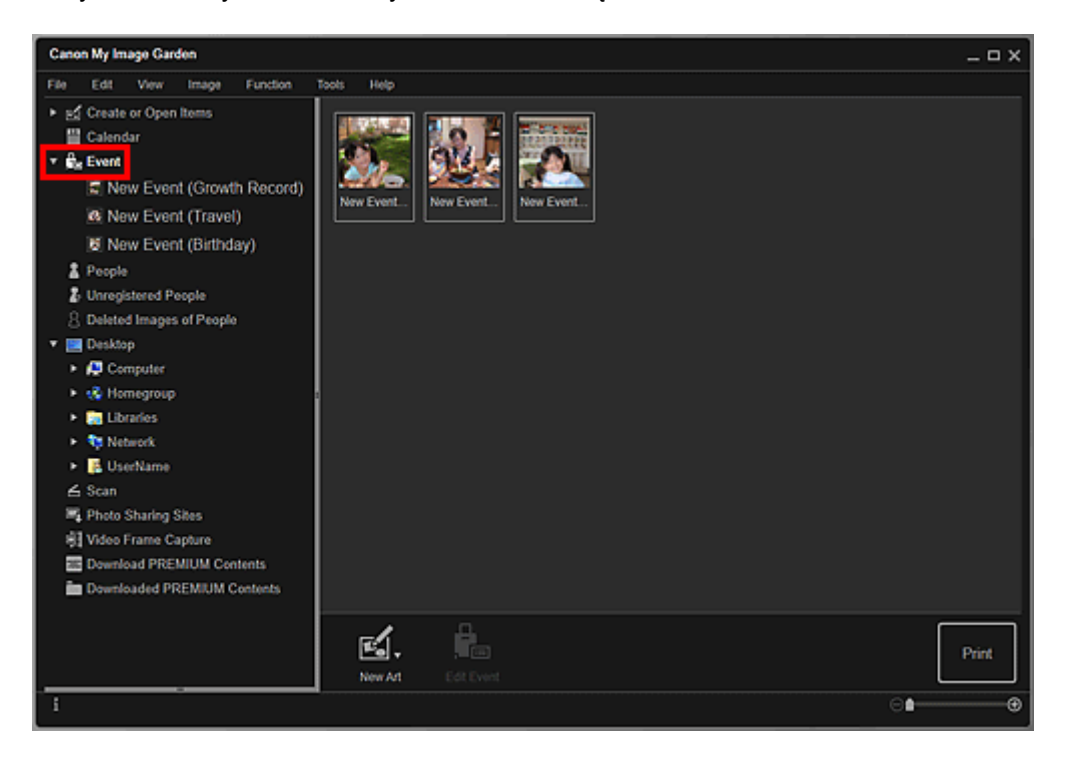

#### **Uwaga**

• Wybierz opcję **Wybierz wszystkie (Select All)** z menu **Edytuj (Edit)**, aby wybrać wszystkie wydarzenia.

#### **W widoku rozwiniętym:**

Po kliknięciu nazwy wydarzenia wyświetlanej w sekcji **Wydarzenie (Event)** lub dwukrotnym kliknięciu wydarzenia w widoku **Wydarzenie (Event)** obrazy, pliki PDF i filmy zawarte w wydarzeniu zostaną wyświetlone jako miniatury.

<span id="page-24-0"></span>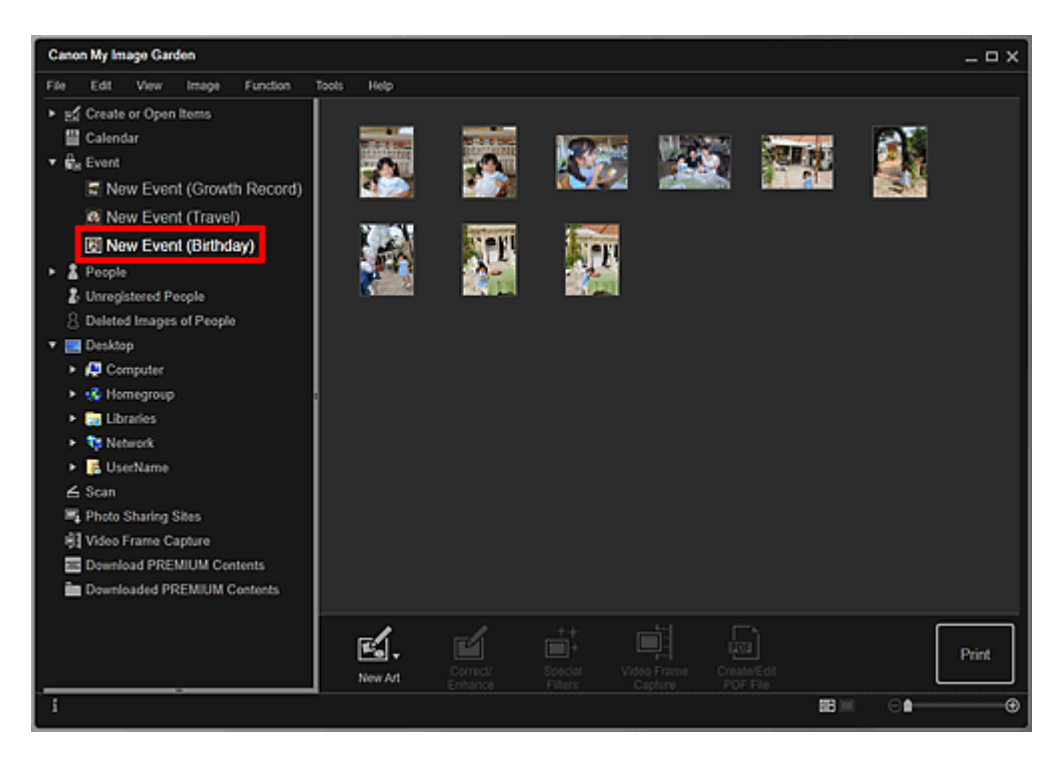

#### **Uwaga**

- Dwukrotne kliknięcie etykiety wydarzenia w kalendarzu w widoku miesiąca również spowoduje wyświetlenie jako miniatur obrazów, plików PDF i filmów zawartych w wydarzeniu.
- Aby wybrać wszystkie obrazy, pliki PDF i filmy, wybierz w menu **Edytuj (Edit)** polecenie **Wybierz wszystkie (Select All)**.

## **Widok Osoby (People) (obrazy)**

Po kliknięciu opcji **Osoby (People)** zostanie wyświetlony widok **Osoby (People)**, a obrazy zarejestrowanych osób zostaną wyświetlone jako miniatury. Po kliknięciu miniatury wybrane zostaną wszystkie obrazy przypisane osobie.

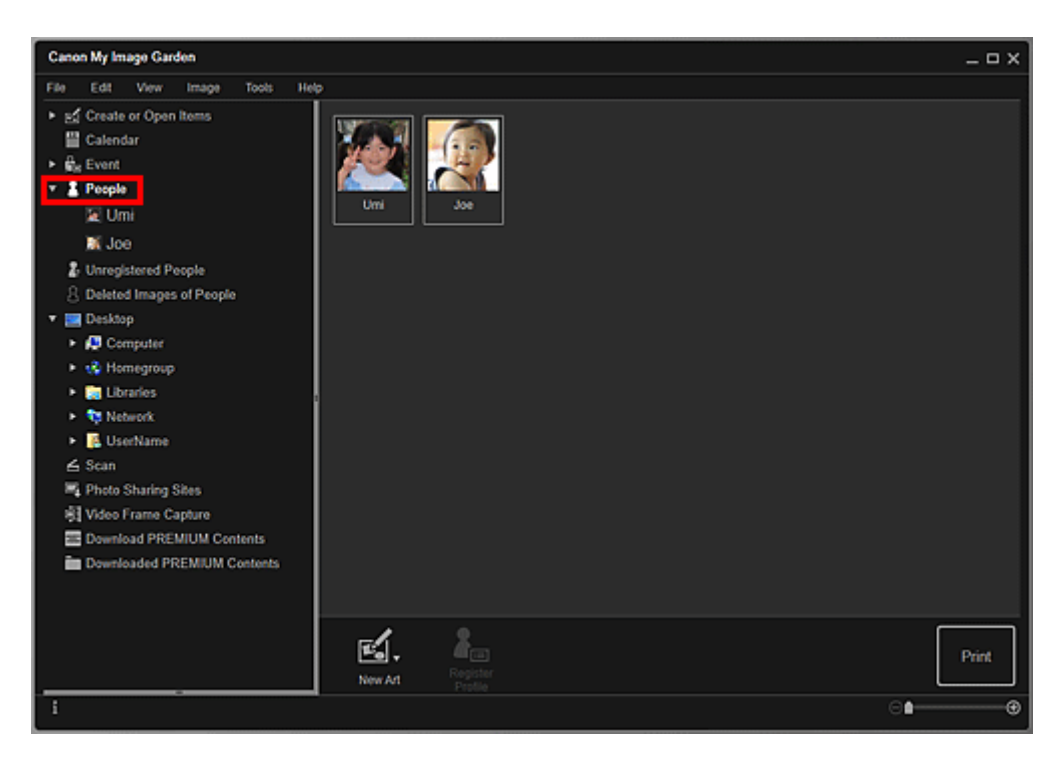

### **Uwaga**

• Wybierz opcję **Wybierz wszystkie (Select All)** z menu **Edytuj (Edit)**, aby wybrać wszystkie osoby.

#### **W widoku rozwiniętym:**

Po kliknięciu nazwy wyświetlanej w sekcji **Osoby (People)** lub dwukrotnym kliknięciu osoby w widoku **Osoby (People)**, widok przełączy się do rozszerzonego widoku **Osoby (People)**, a obrazy zarejestrowanej osoby zostaną wyświetlone jako miniatury.

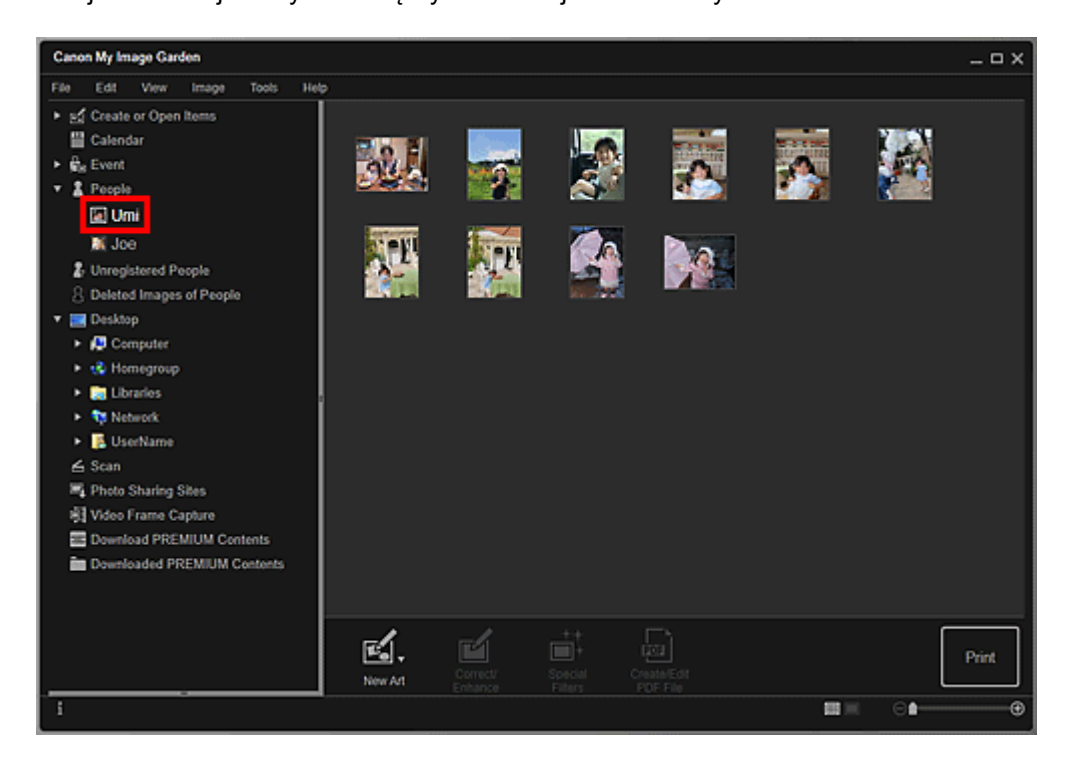

<span id="page-26-0"></span>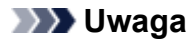

• Wybierz opcję **Wybierz wszystkie (Select All)** z menu **Edytuj (Edit)**, aby wybrać wszystkie obrazy nieruchome.

## **Widok Osoby niezarejestrowane (Unregistered People) (obrazy)**

Po kliknięciu opcji **Osoby niezarejestrowane (Unregistered People)** zostanie wyświetlony widok **Osoby niezarejestrowane (Unregistered People)** i obrazy wykryte podczas analizy obrazów wyświetlone będą jako miniatury.

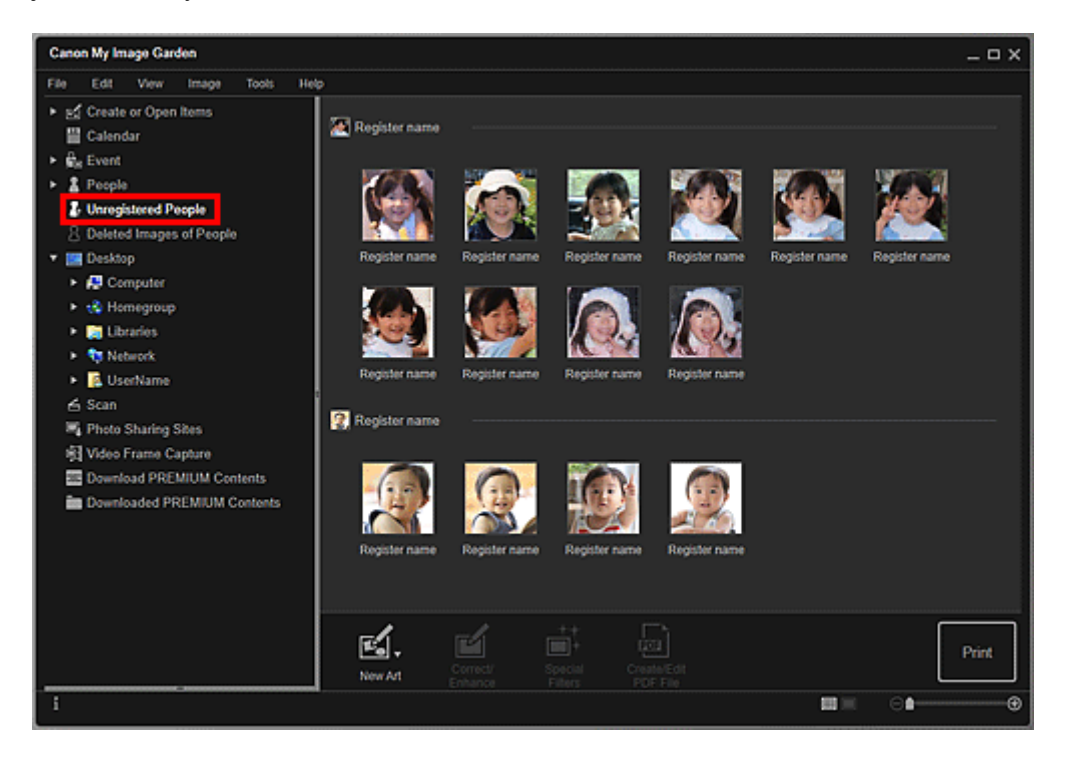

#### **Uwaga**

- Kliknij mniejszą miniaturę, aby wybrać wszystkie obrazy, które zostały automatycznie rozpoznane jako przedstawiające tę samą osobę.
- Kliknij miniaturę obrazu i zaznacz opcję **Wybierz wszystkie (Select All)** z menu **Edytuj (Edit)**, aby wybrać wszystkie obrazy, które zostały automatycznie rozpoznane jako przedstawiające tę samą osobę.
- W trakcie analizy obrazu komunikat **Identyfikowanie osób (Identifying people)** pojawi się w obszarze **Osoby niezarejestrowane (Unregistered People)** w menu globalnym po lewej stronie ekranu.

## **Widok folderu (obrazy, pliki PDF i filmy)**

Po wybraniu folderu w drzewie folderów obrazy, pliki PDF i filmy znajdujące sie w tym folderze zostaną wyświetlone jako miniatury.

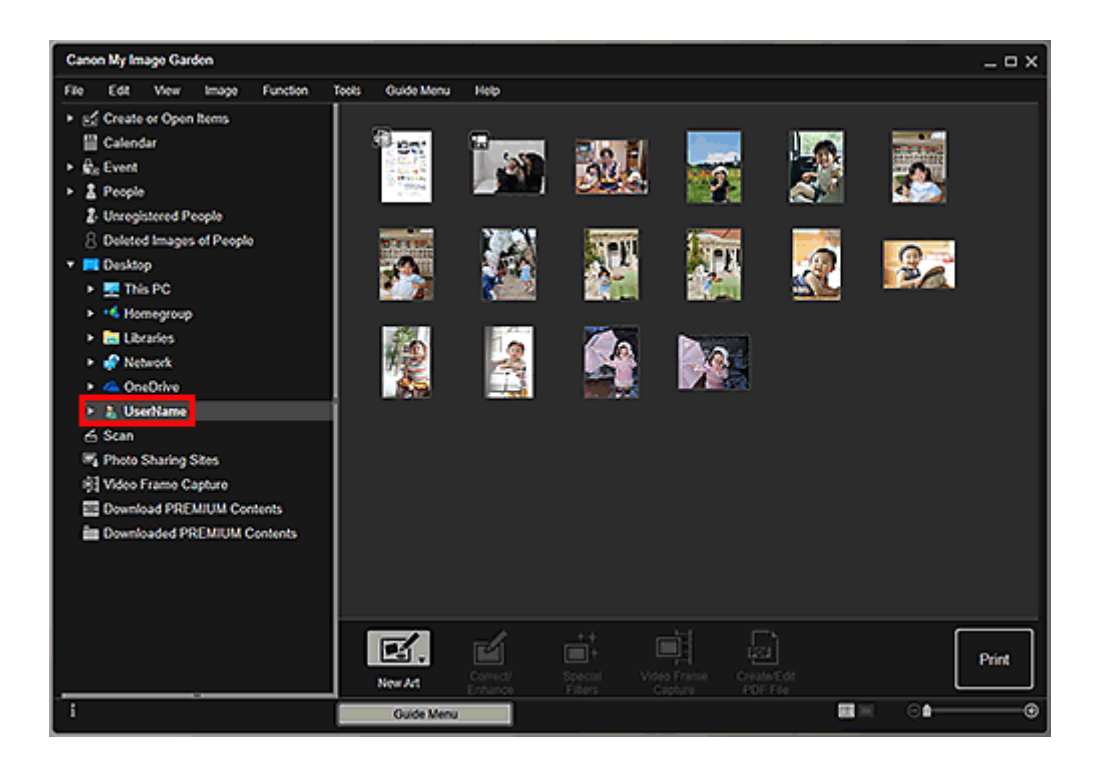

## <span id="page-28-0"></span>**Uruchamianie programu My Image Garden**

Program My Image Garden można uruchomić w jeden z poniższych sposobów.

- 
- Kliknij opcję (uruchom My Image Garden) w programie Quick Menu
- Dwukrotnie kliknij ikonę **Canon My Image Garden** na pulpicie
- Uruchom z folderu Programy

#### **Windows 10:**

W menu **Start** wybierz kolejno opcje **Wszystkie aplikacje (All apps)** > Canon Utilities > My Image Garden.

#### **Windows 8.1/Windows 8:**

Aby uruchomić My Image Garden, wybierz opcję **My Image Garden** na ekranie Start.

Jeśli program **My Image Garden** nie jest wyświetlany na ekranie startowym, wybierz panel **Wyszukaj (Search)**, a następnie wyszukaj program "My Image Garden".

#### **Windows 7/Windows Vista:**

W menu **Start** wybierz kolejno opcje **Wszystkie programy (All Programs)** > Canon Utilities > My Image Garden > My Image Garden.

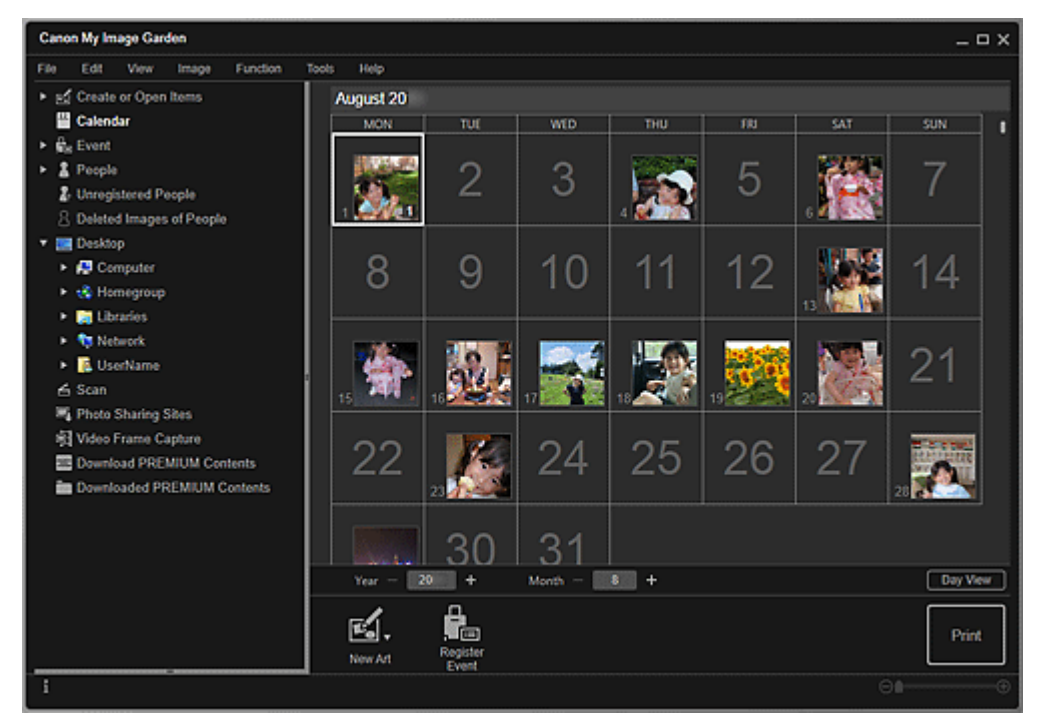

### **Uwaga**

• Program My Image Garden analizuje obrazy znajdujące się w zarejestrowanych folderach i wyświetla je w widoku **Kalendarz (Calendar)**, **Osoby niezarejestrowane (Unregistered People)** lub **Osoby (People)** albo stosuje je w zalecanych układach widocznych w programie Image Display.

Foldery można rejestrować na ekranie, który pojawia się po pierwszym uruchomieniu programu My Image Garden, oraz w oknie dialogowym **Preferencje (Preferences)**. Domyślnie wybrany jest folder Obrazy.

- Informacje na temat sposobu zmiany folderów objętych analizą obrazów można znaleźć w części Karta **Ustawienia analizy obrazu**.
- W przypadku korzystania z programu ImageBrowser EX w wersji 1.2.1 lub nowszej program My Image Garden można uruchomić z poziomu programu ImageBrowser EX.

## <span id="page-30-0"></span>**Drukowanie**

- **[Drukowanie fotografii i dokumentów](#page-31-0)**
- **[Drukowanie etykiet dysków \(CD/DVD/BD\)](#page-34-0)**
- **[Tworzenie i drukowanie elementów](#page-39-0)**
	- [Drukowanie fotografii w różnych układach](#page-42-0)

## <span id="page-31-0"></span>**Drukowanie fotografii i dokumentów**

Ulubione zdjęcia można w prosty sposób wydrukować.

Ponadto można drukować dokumenty (pliki PDF) utworzone w programie My Image Garden.

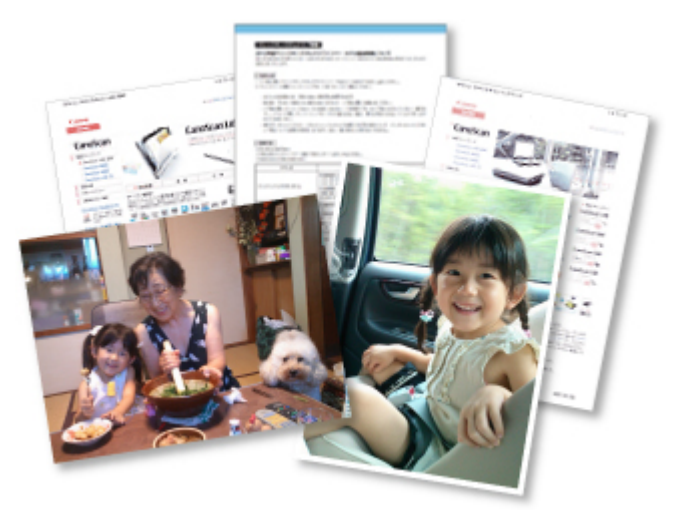

- 1. Upewnij się, że drukarka jest włączona.
- 2. [Uruchom program My Image Garden.](#page-28-0)
- 3. Na ekranie **Menu podręcznika (Guide Menu)** kliknij opcję **Wydruk fotograficzny (Photo Print)**.

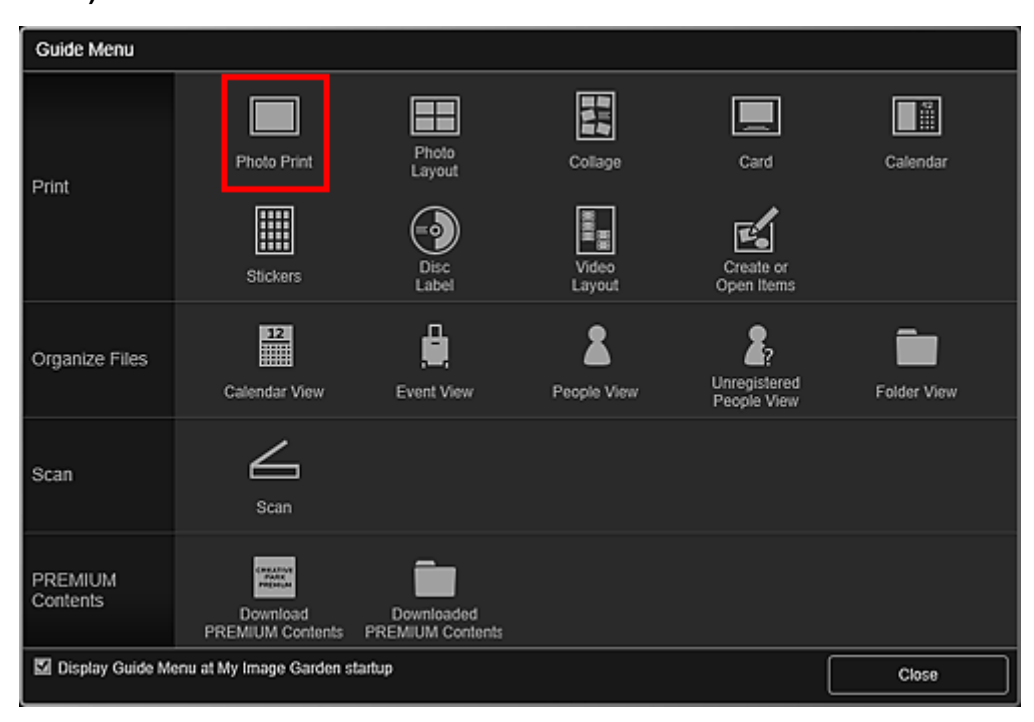

4. [Wybierz obrazy lub pliki PDF, które chcesz wydrukować.](#page-21-0)

5. Kliknij przycisk **Drukuj (Print)**.

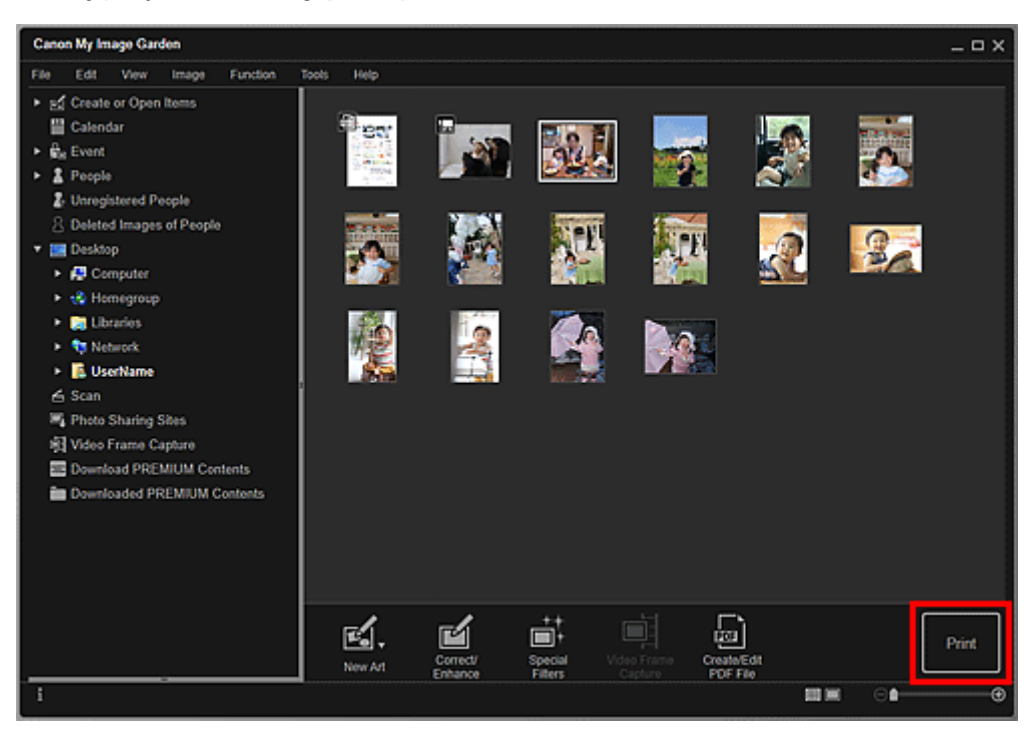

Pojawi się okno dialogowe Ustawienia wydruku.

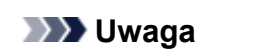

- Przykład drukowania z poziomu widoku folderu.
- W przypadku drukowania pliku PDF chronionego hasłem trzeba będzie je wprowadzić.

Otwieranie/edytowanie plików PDF chronionych hasłem

6. Określ liczbę kopii do wydrukowania, a następnie wybierz drukarkę i papier do użycia oraz inne ustawienia.

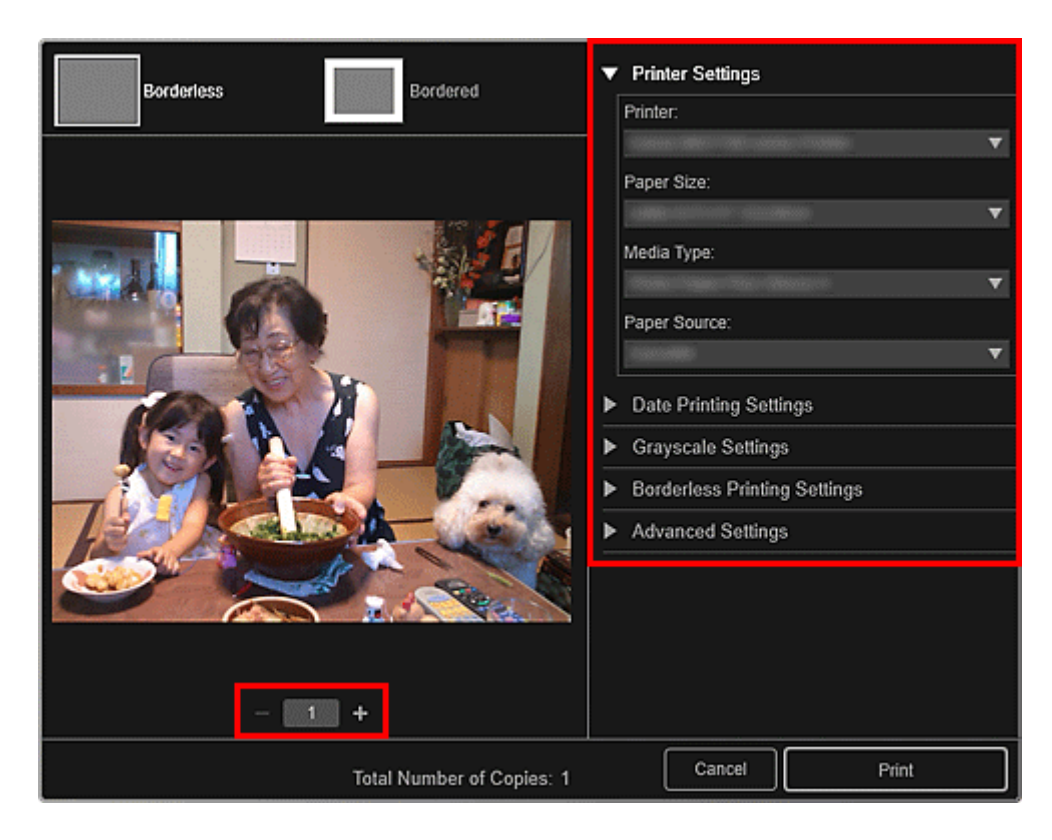

### **Uwaga**

- Szczegółowe informacje o oknie dialogowym Ustawienia drukowania można znaleźć w części Okno dialogowe Ustawienia wydruku.
- 7. Załaduj papier.
- 8. Kliknij przycisk **Drukuj (Print)**.

#### **Ważne**

- W przypadku drukowania za jednym razem dużej liczby obrazów w wysokiej rozdzielczości drukowanie może zostać wstrzymane.
- W przypadku drukowania w układzie z obramowaniem marginesy lewy i prawy lub górny i dolny mogą być szersze od pozostałych.

#### **Uwaga**

- W razie potrzeby można poprawić lub ulepszyć obrazy przed ich wydrukowaniem.
	- **[Poprawianie/uwydatnianie zdjęć](#page-60-0)**
	- Uwydatnianie fotografii przy użyciu specjalnych filtrów
- Kolory mogą blaknąć z upływem czasu, jeżeli zadrukowany papier jest używany przez dłuższy okres. Po wydrukowaniu należy wysuszyć papier, a następnie przechowywać lub pokazywać go w zamkniętych pomieszczeniach w temperaturze pokojowej i normalnej wilgotności, unikając wysokich temperatur, wysokiej wilgotności i bezpośredniego nasłonecznienia.

Aby uniknąć bezpośredniego narażenia na działanie powietrza, zalecamy przechowywanie papieru w albumie, plastikowym folderze, ramce na zdjęcia lub innym pojemniku.

## <span id="page-34-0"></span>**Drukowanie etykiet dysków (CD/DVD/BD)**

Z ulubionych zdjęć można tworzyć i drukować spersonalizowane etykiety dysków (CD/DVD/BD).

#### **Uwaga**

• Ta funkcja jest dostępna tylko w przypadku obsługiwanych modeli.

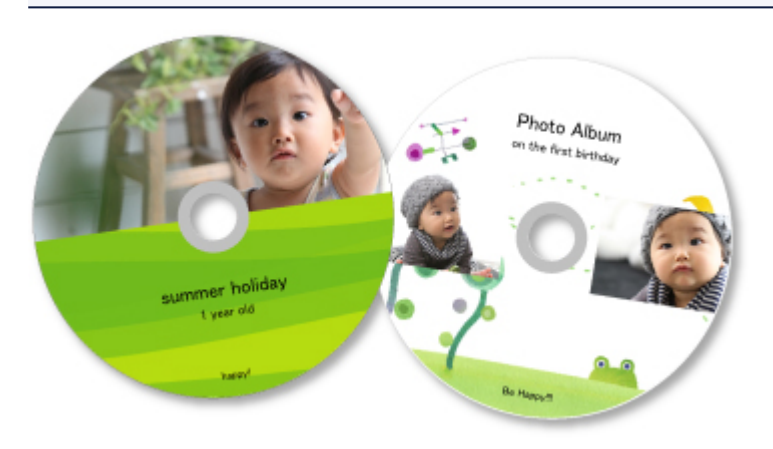

#### **Ważne**

- Nie wkładaj podajnika dysku, dopóki nie pojawi się monit o załadowanie dysku przeznaczonego do nadrukowania. Wkładanie dysku przeznaczonego do nadrukowania w trakcie pracy drukarki może spowodować uszkodzenie drukarki.
- Aby umieścić lub wyjąć podajnik dysku, kliknij odnośnik Strona główna, aby powrócić na pierwszą stronę dokumentu Podręcznik online używanego modelu, i wyszukaj hasło "Umieszczanie dysku do zadrukowania".

#### 1. [Uruchom program My Image Garden.](#page-28-0)

- Guide Menu 唱 Photo Print Collage Calendar Card Print 僵 Stickers  $\frac{12}{111}$ П Organize Files Unregistered Calendar View Event View Folder View People View People View ∠ Scan Scan PREMIUM<br>Contents Downloaded<br>PREMIUM Contents Download<br>PREMIUM Contents Display Guide Menu at My Image Garden startup Close
- 2. Na ekranie **Menu podręcznika (Guide Menu)** kliknij opcję **Etykieta dysku (Disc Label)**.

Pojawi się okno dialogowe **Ustaw wzór i papier (Set Design and Paper)**.

3. Określ ustawienia, takie jak projekt i **Rozmiar papieru**, a następnie kliknij przycisk **OK**.

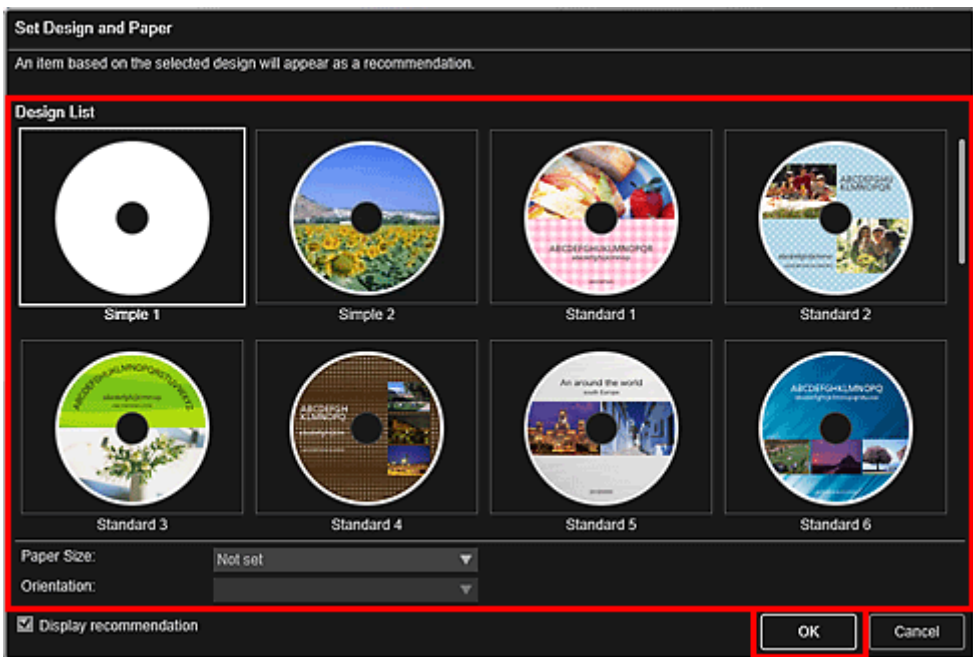

- Etykieta dysku (CD, DVD lub BD) pojawi się na ekranie edycji elementu. **Uwaga**
	- Układ może różnić się od oczekiwań, ponieważ zależy od informacji o zdjęciu i wyników analizy wybranych obrazów.
- 4. W obszarze **Dodaj obraz (Add Image)** wybierz obrazy do użycia na etykiecie dysku (CD/DVD/BD).

Obrazy są wyświetlane w obszarze Materiały.

5. Przeciągnij obraz z obszaru Materiały, a następnie upuść go w żądanej ramce układu. Podczas przenoszenia obrazu do ramki układu na obrazie będzie wyświetlana ikona strzałki.

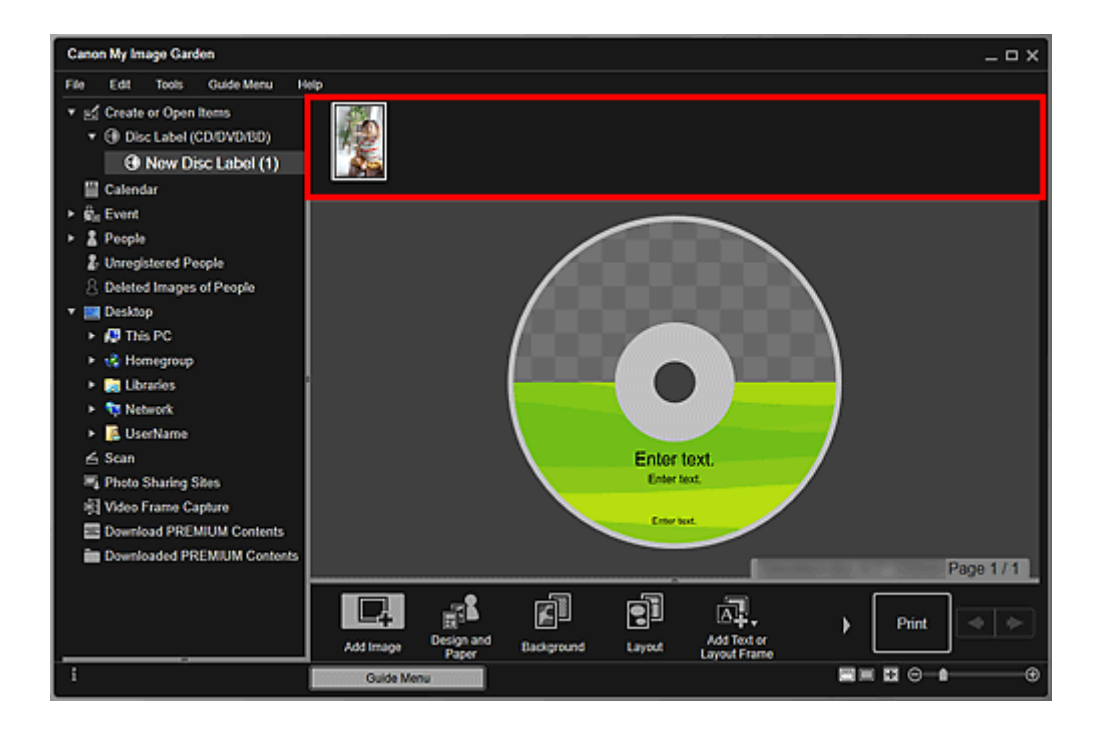

6. Edytuj element według własnego uznania.

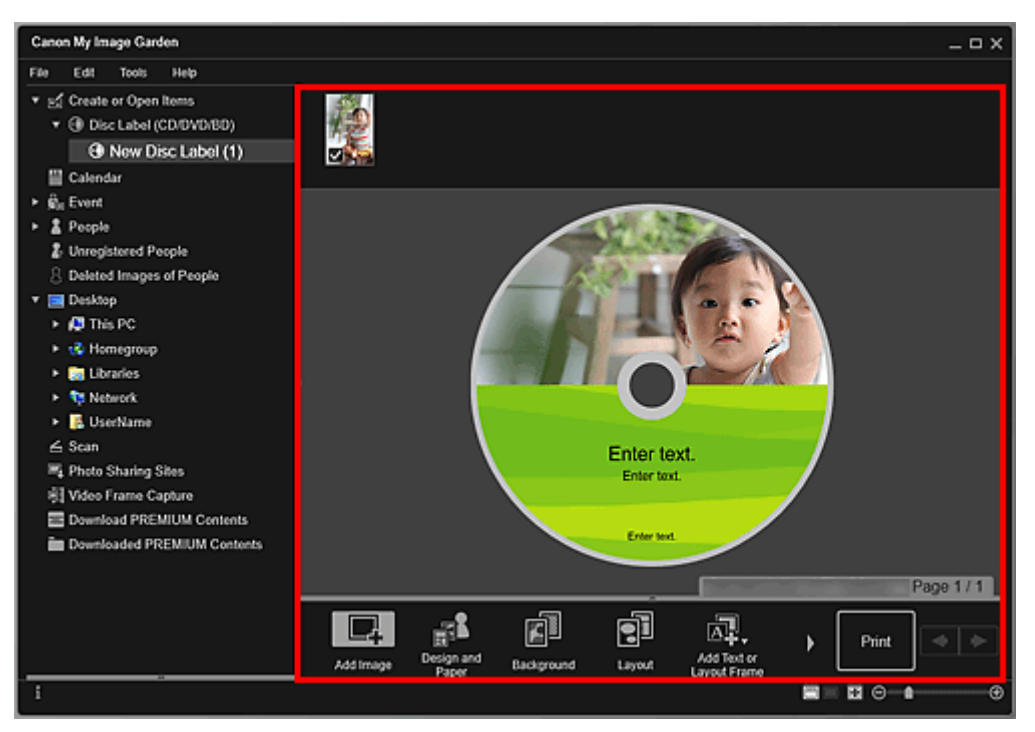

#### **Uwaga**

• Obszar wydruku można skonfigurować w oknie dialogowym **Ustawienia zaawansowane** wyświetlanym po kliknięciu opcji **Zaawans... (Advanced...)** na dole ekranu. Jeśli opcja

**Zaawans... (Advanced...)** nie jest widoczna, kliknij przycisk (Przewiń w prawo).

• W przypadkach, gdy w menu globalnym po lewej stronie ekranu w obszarze **Osoby niezarejestrowane (Unregistered People)** wyświetlany jest komunikat **Identyfikowanie osób (Identifying people)**, wyniki mogą różnić się od oczekiwanych, ponieważ automatyczne umieszczanie nie jest stosowane do obrazów, których analiza nie została zakończona.

- Informacje na temat zmiany obrazów umieszczonych automatycznie można znaleźć w części Wstawianie obrazów.
- 7. Kliknij opcję **Drukuj (Print)** w prawym dolnym rogu ekranu.

Pojawi się okno dialogowe Ustawienia wydruku.

8. Określ liczbę kopii do wydrukowania, a następnie wybierz drukarkę i papier do użycia oraz inne ustawienia.

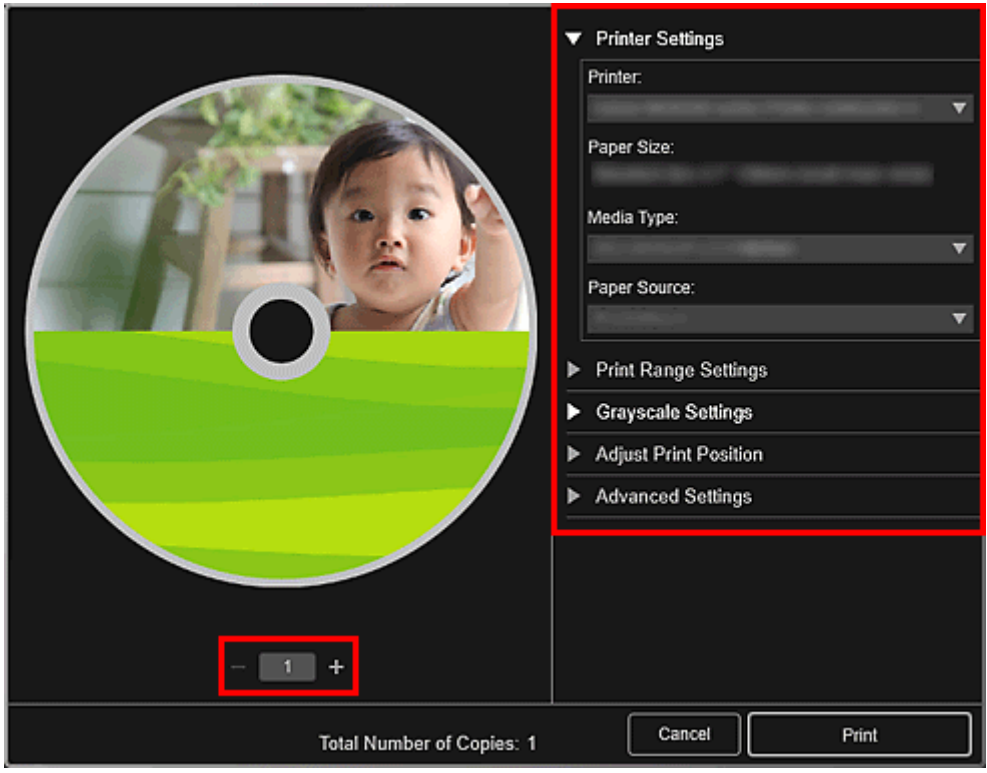

#### **Uwaga**

- Szczegółowe informacje o oknie dialogowym Ustawienia drukowania można znaleźć w części Okno dialogowe Ustawienia wydruku.
- 9. Kliknij przycisk **Drukuj (Print)**.

Po pojawieniu się komunikatu ustaw podajnik dysku.

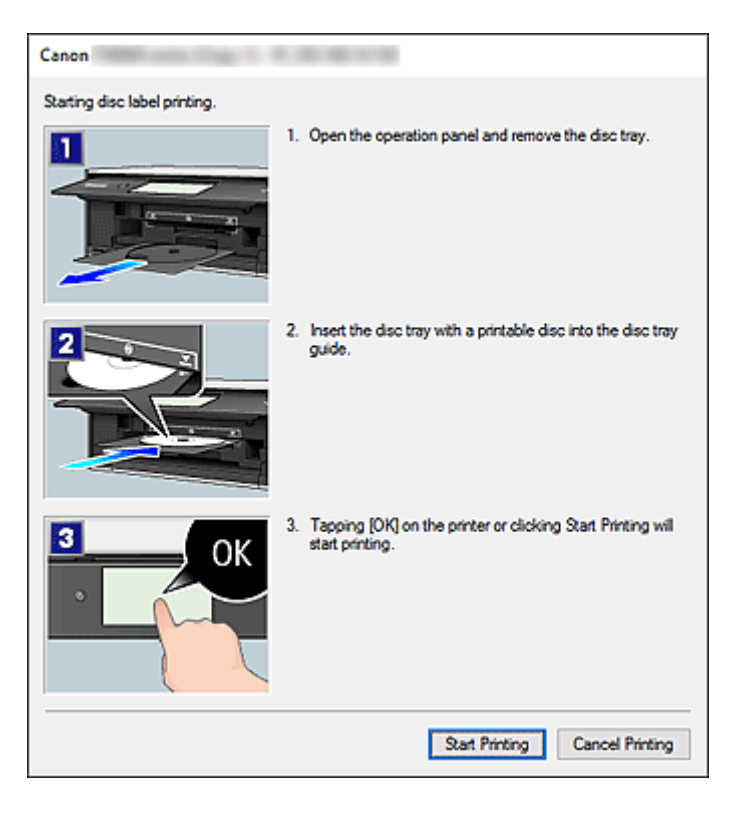

## **Uwaga**

• Wyświetlany ekran zmienia się w zależności od używanego modelu.

## **Tematy pokrewne**

**Exam edycji elementu** 

## <span id="page-39-0"></span>**Tworzenie i drukowanie elementów**

Na podstawie ulubionych zdjęć można łatwo tworzyć i drukować spersonalizowane elementy.

Wybierz obraz lub obrazy w widoku **Kalendarz (Calendar)**, **Wydarzenie (Event)**, **Osoby (People)** lub **Osoby niezarejestrowane (Unregistered People)** albo w widoku folderu, a następnie kliknij u dołu ekranu przycisk **Nowe dzieło (New Art)**, aby wybrać element, który chcesz utworzyć.

#### **Uwaga**

• Można również wstawiać obrazy, zaznaczając typ i projekt elementu w widoku **Utwórz lub otwórz elementy**.

Można tworzyć i drukować m.in. następujące elementy.

## **[Drukowanie fotografii w różnych układach](#page-42-0)**

Aplikacja umożliwia drukowanie ulubionych fotografii z datami lub w różnych układach.

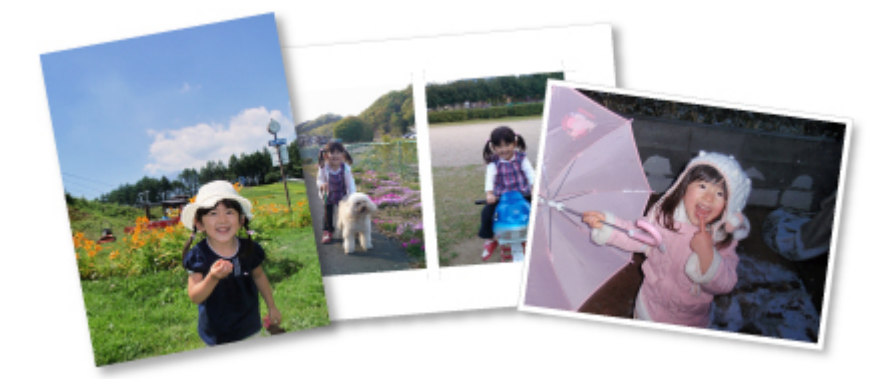

## **Drukowanie kolaży**

Wybierając ulubione zdjęcia i drukując je, możesz utworzyć kolaż.

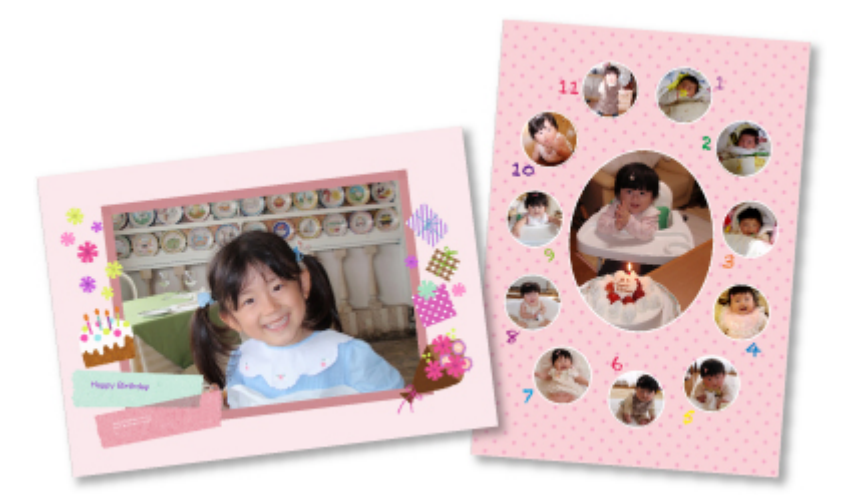

## **Drukowanie kart**

Na podstawie ulubionych zdjęć można łatwo tworzyć i drukować karty na urodziny i rocznice.

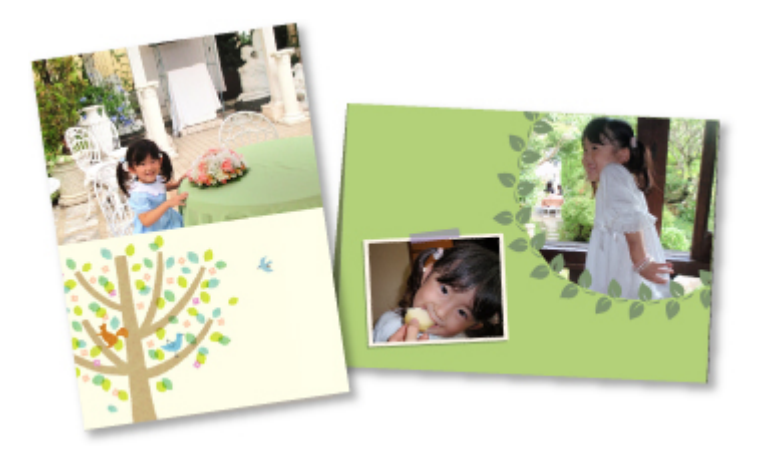

## **Drukowanie kalendarzy**

Na podstawie ulubionych zdjęć można łatwo tworzyć i drukować spersonalizowane kalendarze.

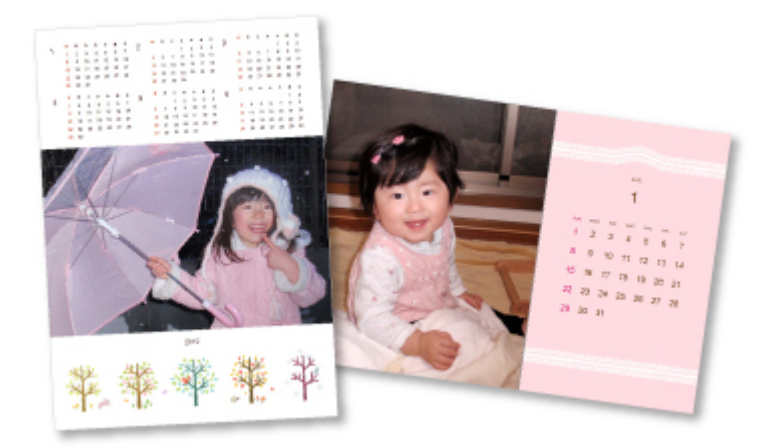

## **Drukowanie naklejek**

Na podstawie ulubionych zdjęć można łatwo tworzyć spersonalizowane naklejki, drukując je na arkuszach naklejek.

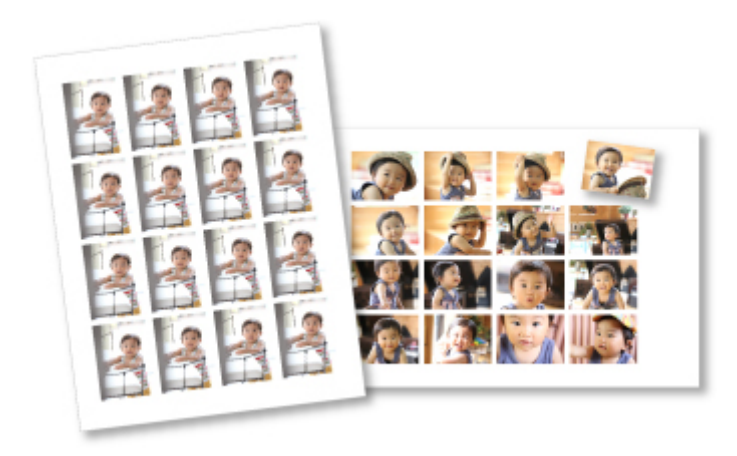

## **Drukowanie w układzie kinowym**

Aplikacja umożliwia drukowanie ulubionych fotografii w układzie przypominającym film lub teatr.

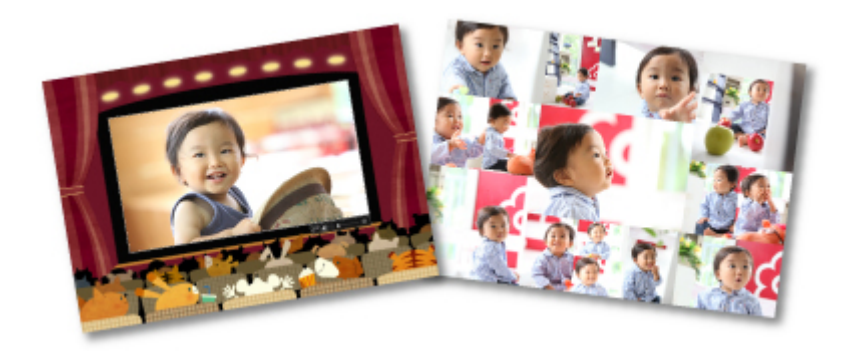

## **Drukowanie papieru ozdobnego**

Istnieje możliwość wydruku pobranej Najlepszej zawartości (papieru ozdobnego) i tworzenia dzieł trójwymiarowych.

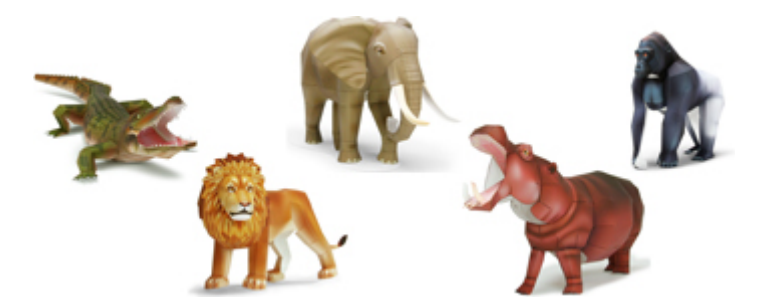

## <span id="page-42-0"></span>**Drukowanie fotografii w różnych układach**

Aplikacja umożliwia drukowanie ulubionych fotografii z datami lub w różnych układach.

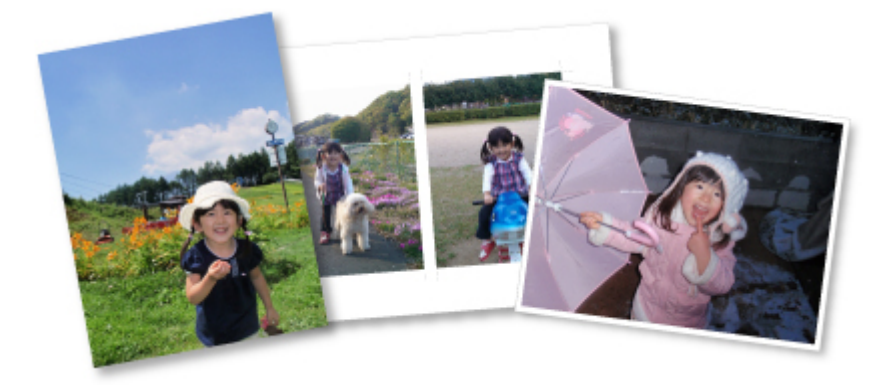

- 1. [Uruchom program My Image Garden.](#page-28-0)
- 2. Na ekranie **Menu podręcznika (Guide Menu)** kliknij opcję **Układ zdjęcia (Photo Layout)**.

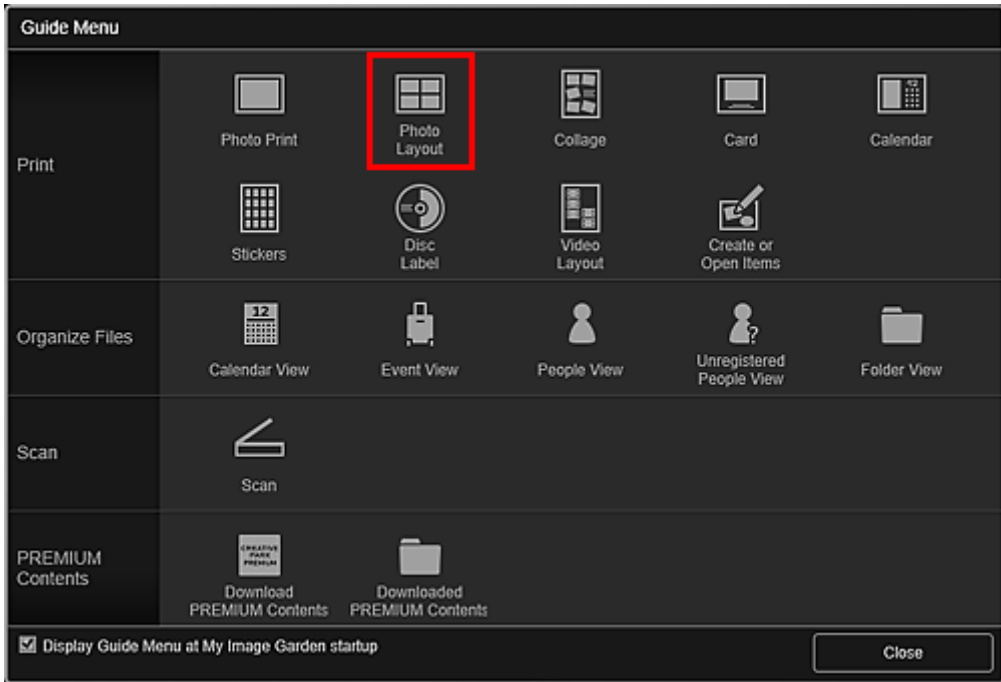

Pojawi się okno dialogowe **Ustaw wzór i papier (Set Design and Paper)**.

3. Określ ustawienia, takie jak projekt i **Rozmiar papieru**, a następnie kliknij przycisk **OK**.

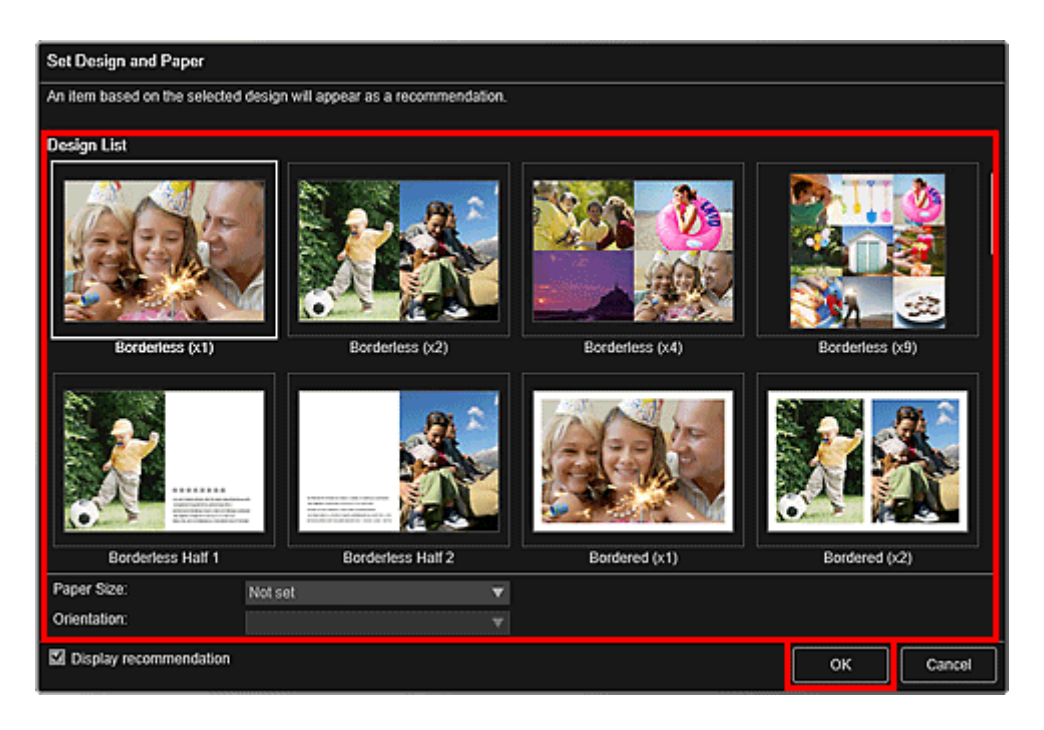

Wybrany projekt pojawi się na ekranie edycji elementu.

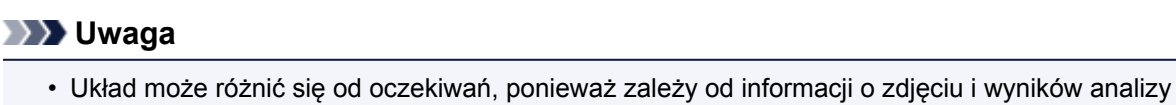

- wybranych obrazów.
- 4. Wybierz obrazy, które chcesz wydrukować, w sekcji **Dodaj obraz (Add Image)**.

Obrazy są wyświetlane w obszarze Materiały.

5. Przeciągnij obraz do obszaru Materiały, a następnie upuść go w ramce układu elementu.

Podczas przenoszenia obrazu do ramki układu na obrazie będzie wyświetlana ikona strzałki.

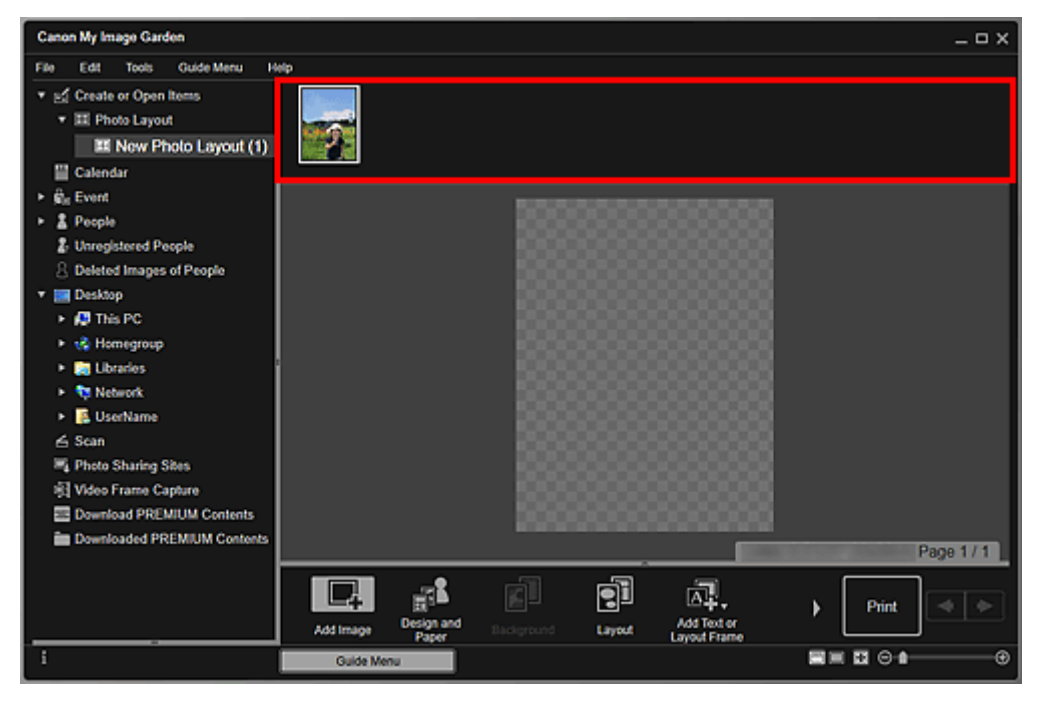

6. Edytuj element według własnego uznania.

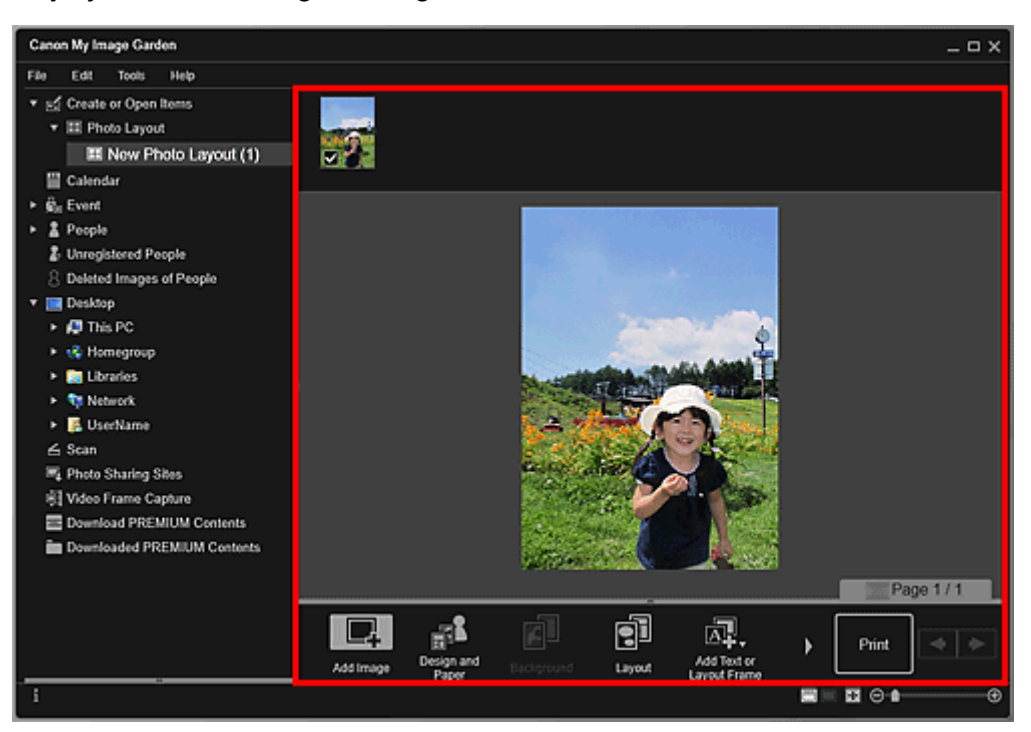

#### **Uwaga**

- W przypadkach, gdy w menu globalnym po lewej stronie ekranu w obszarze **Osoby niezarejestrowane (Unregistered People)** wyświetlany jest komunikat **Identyfikowanie osób (Identifying people)**, wyniki mogą różnić się od oczekiwanych, ponieważ automatyczne umieszczanie nie jest stosowane do obrazów, których analiza nie została zakończona.
- Informacje na temat zmiany obrazów umieszczonych automatycznie można znaleźć w części Wstawianie obrazów.
- 7. Dodaj datę według własnego uznania.

Wybierz obraz, do którego chcesz dodać datę, aby wyświetlić go w narzędziu do edytowania zdjęć. Kliknij opcję **Dodaj datę (Add date)**, aby ją zaznaczyć. Data zostanie umieszczona na obrazie.

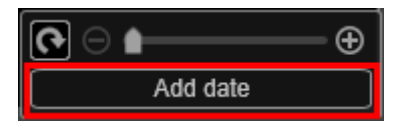

#### **Uwaga**

• W oknie dialogowym **Ustawienia zaawansowane**, wyświetlanym po kliknięciu u dołu ekranu przycisku **Zaawans... (Advanced...)**, można wprowadzać zaawansowane ustawienia tekstu drukowanej daty oraz konfigurować drukowanie dat na wszystkich obrazach. Podczas korzystania z projektu fotografii legitymacyjnej można także dodać ten sam obraz do wszystkich ramek na stronie lub zastosować kąt i rozmiar ustawiony dla obrazu do wszystkich jego kopii na stronie.

Jeśli opcja **Zaawans... (Advanced...)** nie jest widoczna, kliknij przycisk (Przewiń w prawo).

8. Kliknij opcję **Drukuj (Print)** w prawym dolnym rogu ekranu.

Pojawi się okno dialogowe Ustawienia wydruku.

9. Określ liczbę kopii do wydrukowania, a następnie wybierz drukarkę i papier do użycia oraz inne ustawienia.

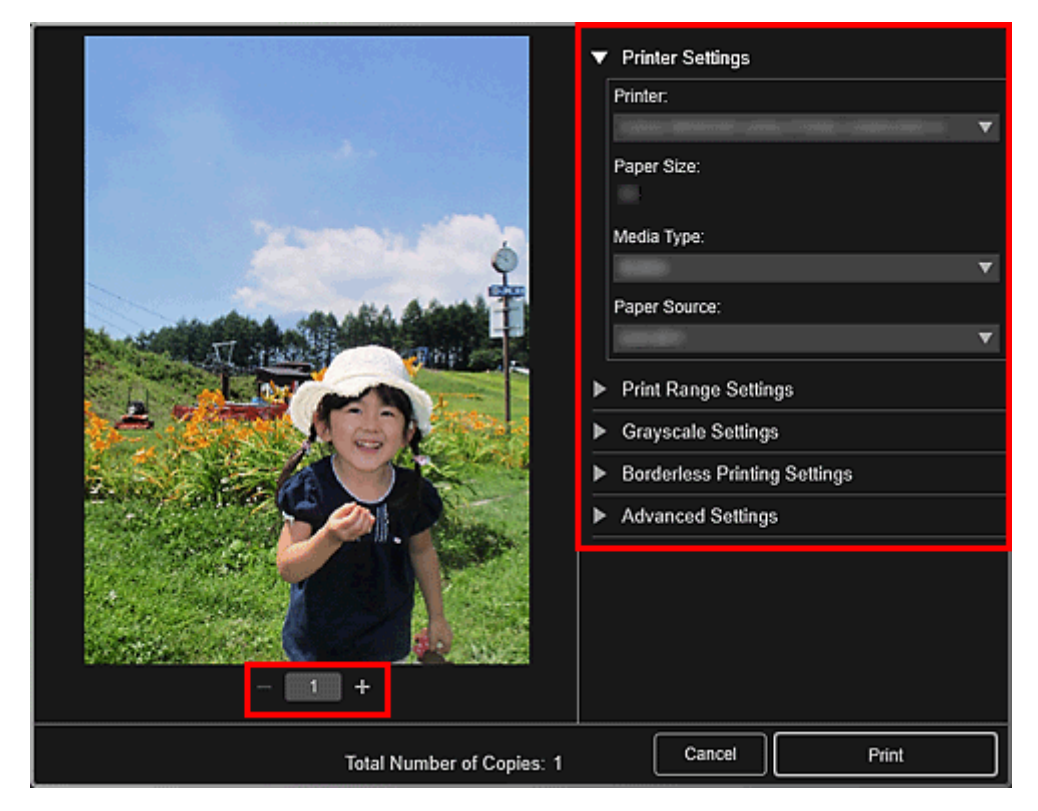

#### **Uwaga**

- Szczegółowe informacje o oknie dialogowym Ustawienia drukowania można znaleźć w części Okno dialogowe Ustawienia wydruku.
- 10. Kliknij przycisk **Drukuj (Print)**.

## **Tematy pokrewne**

**Exam edycji elementu** 

## <span id="page-46-0"></span>**Korzystanie z różnych funkcji**

- **[Skanowanie fotografii i dokumentów](#page-47-0)**
	- [Łatwe skanowanie z funkcją Automatyczne skanowanie](#page-48-0)
	- [Skanowanie fotografii](#page-51-0)
	- [Skanowanie dokumentów](#page-54-0)
- **Edytowanie elementów**
	- Ustawianie projektu i głównych osób
	- Wstawianie obrazów
- **[Poprawianie/uwydatnianie zdjęć](#page-60-0)**
- **[Przycinanie zdjęć](#page-63-0)**
- **[Tworzenie/edytowanie plików PDF](#page-65-0)**
- **[Wyodrębnianie tekstu z obrazów \(funkcja OCR\)](#page-67-0)**

## <span id="page-47-0"></span>**Skanowanie fotografii i dokumentów**

Program My Image Garden umożliwia łatwe drukowanie fotografii, dokumentów i innych elementów.

- **Latwe skanowanie z funkcją Automatyczne skanowanie**
- **N** [Skanowanie fotografii](#page-51-0)
- **N** [Skanowanie dokumentów](#page-54-0)
- **[Skanowanie z ulubionymi ustawieniami](#page-57-0)**
- **Przycinanie zeskanowanych obrazów**

### **Uwaga**

- Użyj funkcji **Szycie (Stitch)** w widoku **Skanowanie (Scan)**, aby zeskanować osobno lewą i prawą połowę elementu większego niż płyta szklana, a następnie połączyć zeskanowane obrazy z powrotem w jedną całość. Aby uzyskać szczegółowe informacje, kliknij odnośnik Strona główna, aby powrócić na pierwszą stronę dokumentu Podręcznik online używanego modelu, i wyszukaj hasło "Skanowanie elementów większych od płyty (łączenie obrazów)".
- Kliknij opcję **Sterownik (Driver)** w widoku **Skanowanie (Scan)**, aby uruchomić program ScanGear (sterownik skanera) i skanować po określeniu rozmiaru wydruku, poprawek jakości obrazu i innych ustawień. Aby uzyskać szczegółowe informacje, kliknij odnośnik Strona główna, aby powrócić na pierwszą stronę dokumentu Podręcznik online używanego modelu, i wyszukaj hasło "Skanowanie przy użyciu oprogramowania (ScanGear)".

## <span id="page-48-0"></span>**Łatwe skanowanie z funkcją Automatyczne skanowanie**

Skanowanie jest łatwiejsze dzięki automatycznemu wykrywaniu typu elementu.

- 1. Upewnij się, że skaner lub drukarka mają włączone zasilanie.
- 2. Umieść przedmiot na płycie szklanej lub w podajniku ADF (Automatyczny podajnik dokumentów) skanera lub drukarki.

#### **Uwaga**

• Aby uzyskać informacje o umieszczaniu elementów, kliknij odnośnik Strona główna, aby powrócić na pierwszą stronę dokumentu Podręcznik online używanego modelu, i wyszukaj hasło "Umieszczanie elementów (podczas skanowania z komputera)".

#### 3. [Uruchom program My Image Garden.](#page-28-0)

4. Na ekranie **Menu podręcznika (Guide Menu)** kliknij opcję **Skanuj (Scan)**.

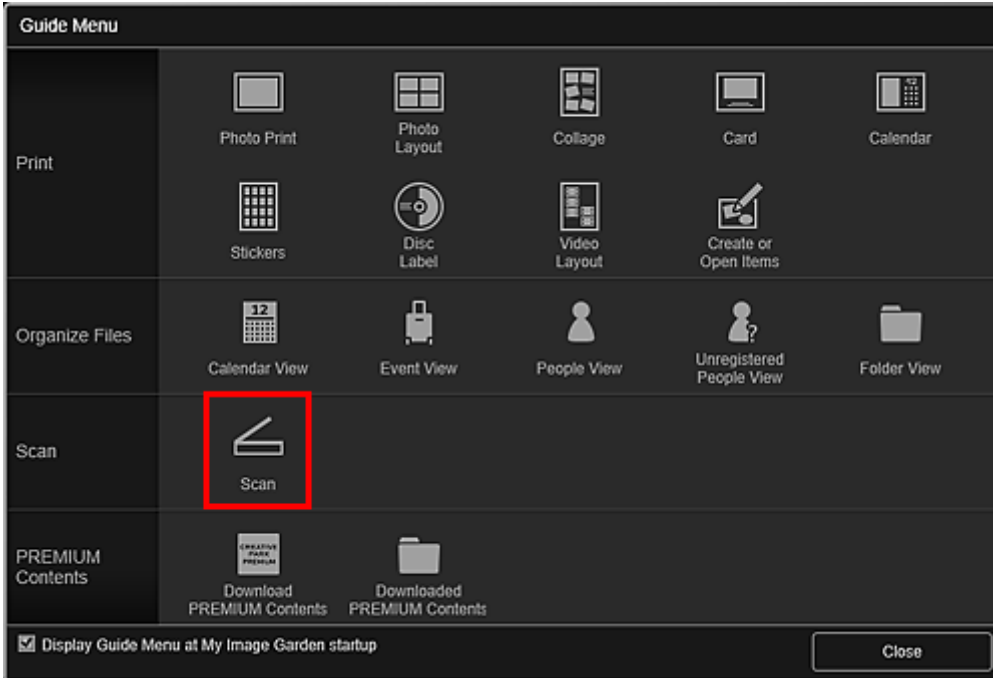

Zostanie otwarty widok **Skanuj (Scan)**.

#### **Uwaga**

- Kliknięcie **Skanuj (Scan)** w menu globalnym na Ekran główny również zmienia widok na **Skanuj (Scan)**.
- 5. Kliknij przycisk **Automat. (Auto)**.

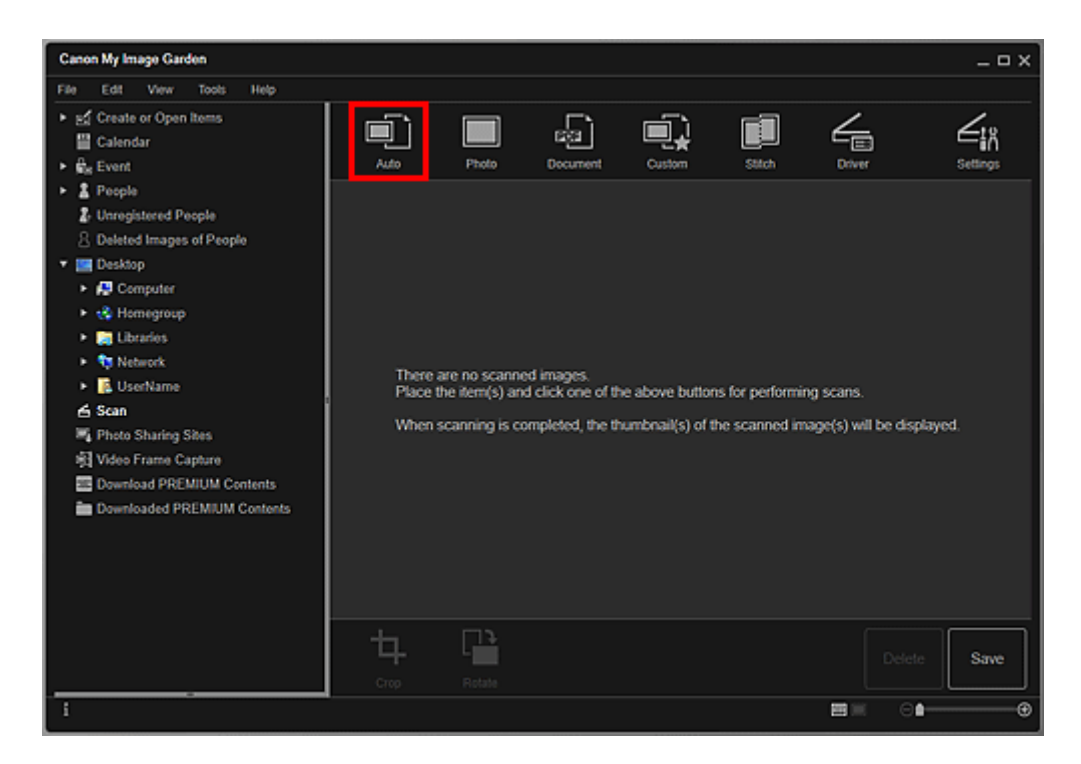

Rozpocznie się skanowanie.

#### **Uwaga**

- Aby określić ustawienia skanowania, kliknij odnośnik Strona główna, aby powrócić na pierwszą stronę dokumentu Podręcznik online używanego modelu, i wyszukaj hasło "Okno dialogowe Ustawienia (Skanowanie automatyczne)".
- Aby anulować skanowanie, kliknij przycisk **Anuluj (Cancel)**.

Po zakończeniu skanowania zeskanowany obraz zostanie wyświetlony jako miniatura.

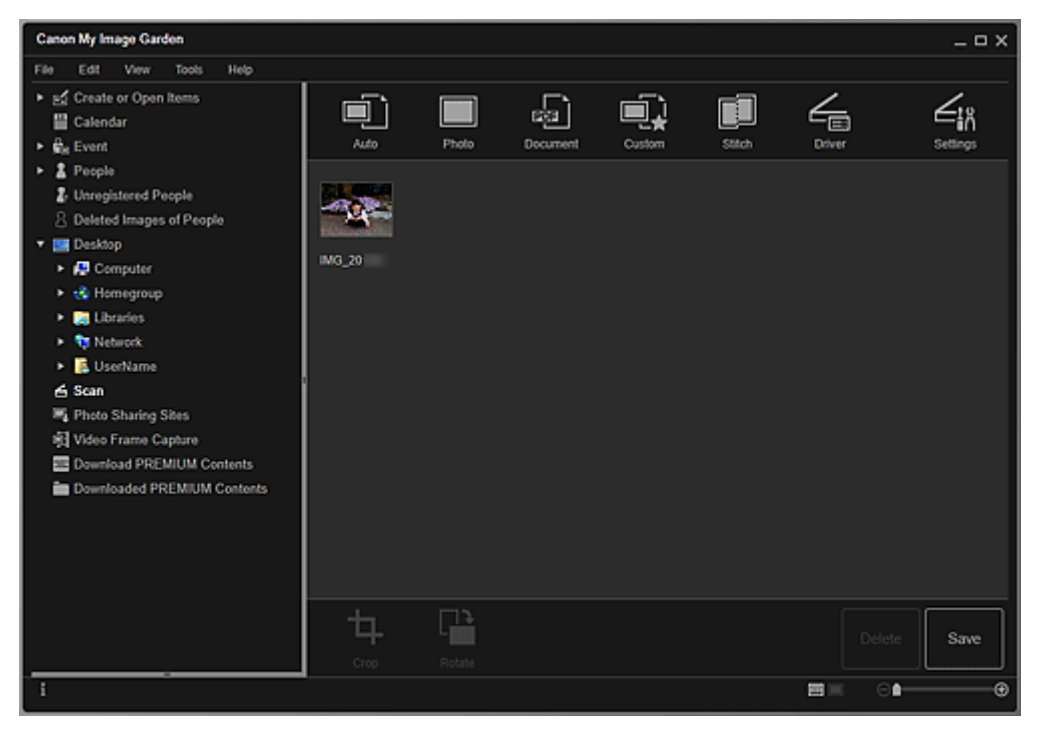

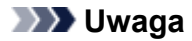

- Każde kliknięcie przycisku **Obróć (Rotate)** obraca obraz o 90 stopni w kierunku zgodnym z ruchem wskazówek zegara.
- Obrazy można przycinać.

**Przycinanie zeskanowanych obrazów** 

• Kliknij przycisk **Zapisz (Save)**, aby zapisać obrócone lub przycięte obrazy.

Okno dialogowe **Zapisz** (widok **Skanuj**)

• Miejsce zapisywania zeskanowanych obrazów można określić na karcie **Ustawienia zaawansowane (Advanced Settings)** okna dialogowego **Preferencje (Preferences)**, wyświetlonego po wybraniu opcji **Preferencje... (Preferences...)** z menu **Narzędzia (Tools)**. Szczegółowe informacje na temat procedury zmiany ustawień można znaleźć na "Karta **Ustawienia zaawansowane**".

#### **Uwaga**

• Zeskanowane obrazy można także wydrukować. Kliknij miniaturę prawym przyciskiem myszy i wybierz opcję **Drukuj... (Print...)** z wyświetlonego menu, aby wyświetlić okno dialogowe Ustawienia drukowania. Wybierz drukarkę i papier, a następnie kliknij przycisk **Drukuj (Print)**.

#### **Tematy pokrewne**

Widok **Skanuj**

## <span id="page-51-0"></span>**Skanowanie fotografii**

Istnieje możliwość skanowania z ustawieniami odpowiednimi dla zdjęć.

#### **Uwaga**

- Można nawet skanować dwa lub większą liczbę zdjęć (małych elementów) jednocześnie. Aby uzyskać szczegółowe informacje, kliknij odnośnik Strona główna, aby powrócić na pierwszą stronę dokumentu Podręcznik online używanego modelu, i wyszukaj hasło "Skanowanie wielu elementów jednocześnie".
- 1. Umieść element na płycie szklanej.

#### **Uwaga**

• Aby uzyskać informacje o umieszczaniu elementów, kliknij odnośnik Strona główna, aby powrócić na pierwszą stronę dokumentu Podręcznik online używanego modelu, i wyszukaj hasło "Umieszczanie elementów (podczas skanowania z komputera)".

#### 2. [Uruchom program My Image Garden.](#page-28-0)

3. Na ekranie **Menu podręcznika (Guide Menu)** kliknij opcję **Skanuj (Scan)**.

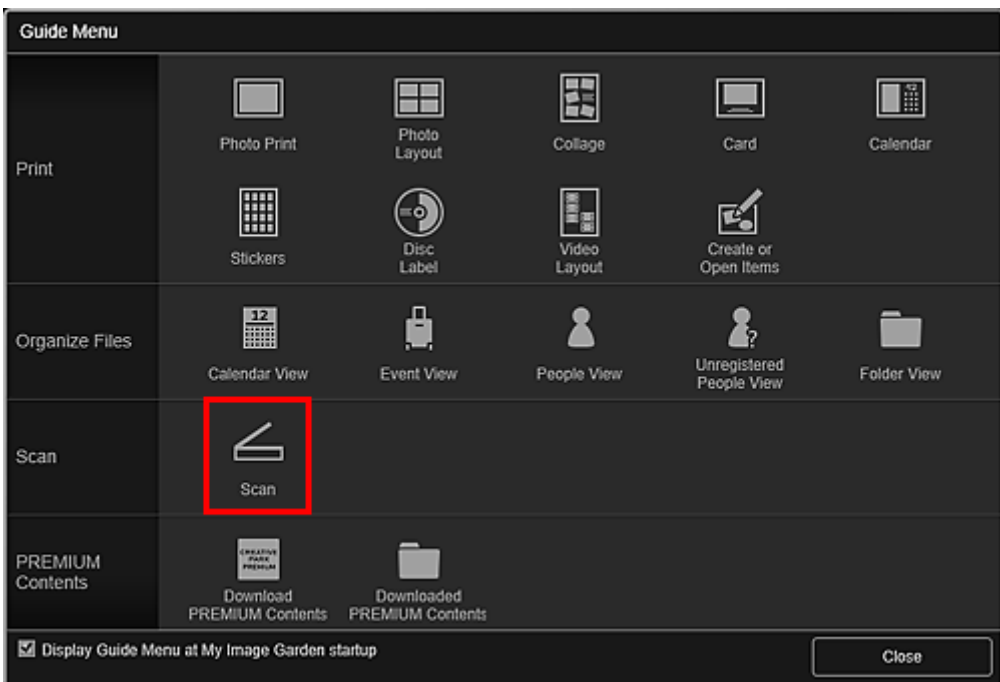

Zostanie otwarty widok **Skanuj (Scan)**.

#### **Uwaga**

- Kliknięcie **Skanuj (Scan)** w menu globalnym na Ekran główny również zmienia widok na **Skanuj (Scan)**.
- 4. Kliknij przycisk **Fotografia (Photo)**.

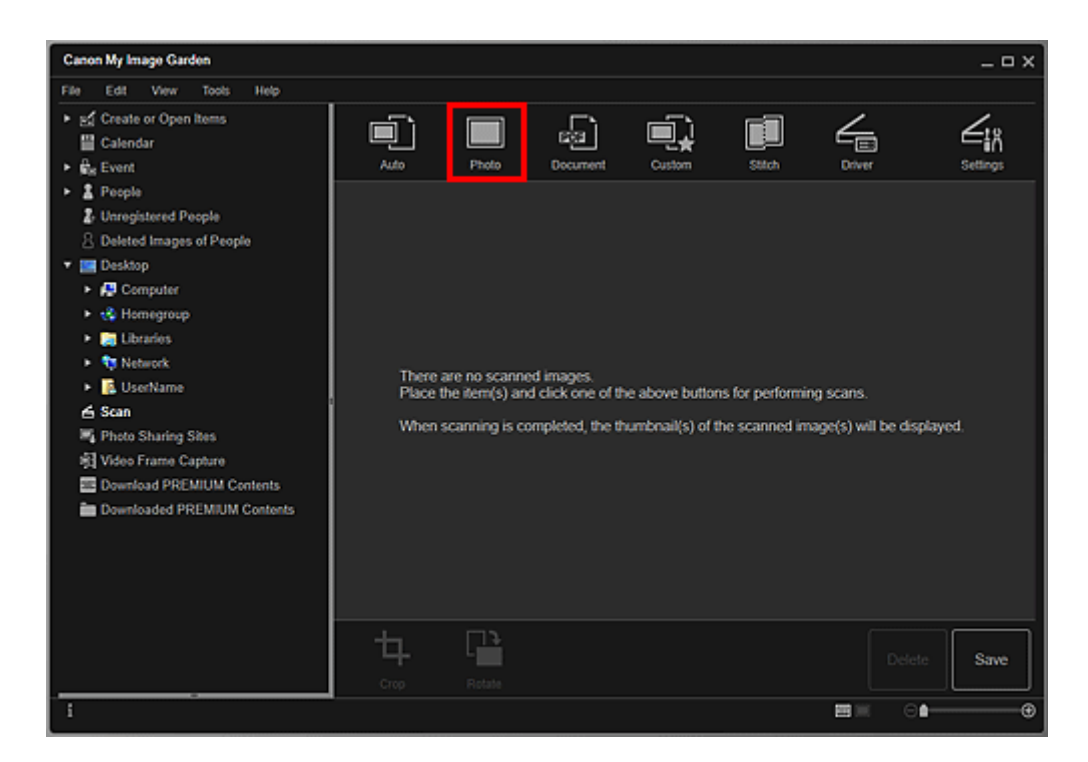

Rozpocznie się skanowanie.

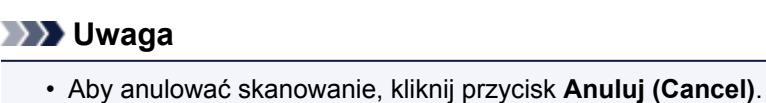

Po zakończeniu skanowania zeskanowany obraz zostanie wyświetlony jako miniatura.

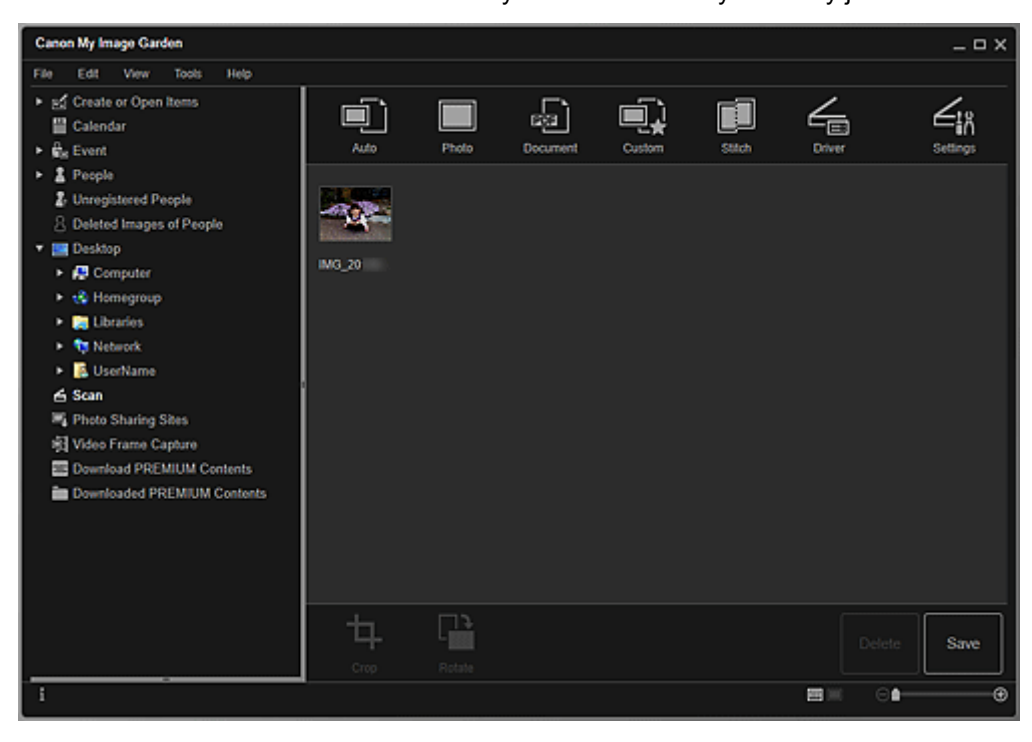

#### **Uwaga**

- Każde kliknięcie przycisku **Obróć (Rotate)** obraca obraz o 90 stopni w kierunku zgodnym z ruchem wskazówek zegara.
- Obrazy można przycinać.
- **Przycinanie zeskanowanych obrazów**
- Kliknij przycisk **Zapisz (Save)**, aby zapisać obrócone lub przycięte obrazy.

Okno dialogowe **Zapisz** (widok **Skanuj**)

• Miejsce zapisywania zeskanowanych obrazów można określić na karcie **Ustawienia zaawansowane (Advanced Settings)** okna dialogowego **Preferencje (Preferences)**, wyświetlonego po wybraniu opcji **Preferencje... (Preferences...)** z menu **Narzędzia (Tools)**. Szczegółowe informacje na temat procedury zmiany ustawień można znaleźć na "Karta **Ustawienia zaawansowane**".

#### **Uwaga**

• Zeskanowane obrazy można także wydrukować. Kliknij miniaturę prawym przyciskiem myszy i wybierz opcję **Drukuj... (Print...)** z wyświetlonego menu, aby wyświetlić okno dialogowe Ustawienia drukowania. Wybierz drukarkę i papier, a następnie kliknij przycisk **Drukuj (Print)**.

### **Tematy pokrewne**

Widok **Skanuj**

## <span id="page-54-0"></span>**Skanowanie dokumentów**

Istnieje możliwość skanowania z ustawieniami odpowiednimi dla dokumentów.

#### **Uwaga**

- Można nawet skanować dwa lub większą liczbę małych elementów jednocześnie. Aby uzyskać szczegółowe informacje, kliknij odnośnik Strona główna, aby powrócić na pierwszą stronę dokumentu Podręcznik online używanego modelu, i wyszukaj hasło "Skanowanie wielu elementów jednocześnie".
- 1. Umieść przedmiot na płycie szklanej lub w podajniku ADF (Automatycznym podajniku dokumentów).

**Uwaga**

- Aby uzyskać informacje o umieszczaniu elementów, kliknij odnośnik Strona główna, aby powrócić na pierwszą stronę dokumentu Podręcznik online używanego modelu, i wyszukaj hasło "Umieszczanie elementów (podczas skanowania z komputera)".
- 2. [Uruchom program My Image Garden.](#page-28-0)
- 3. Na ekranie **Menu podręcznika (Guide Menu)** kliknij opcję **Skanuj (Scan)**.

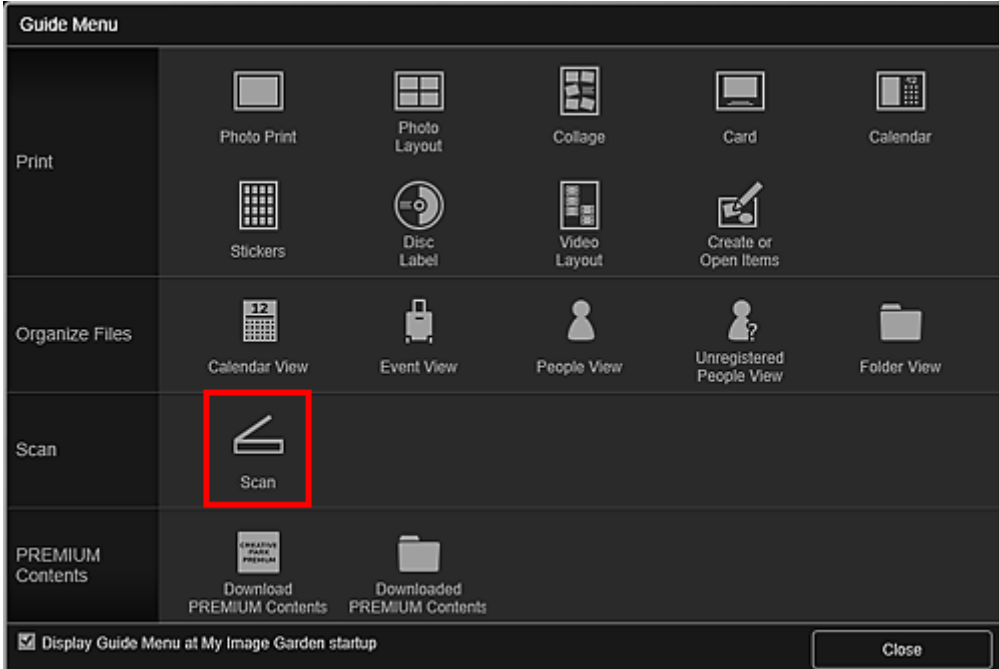

Zostanie otwarty widok **Skanuj (Scan)**.

**Uwaga**

- Kliknięcie **Skanuj (Scan)** w menu globalnym na Ekran główny również zmienia widok na **Skanuj (Scan)**.
- 4. Kliknij przycisk **Dokument (Document)**.

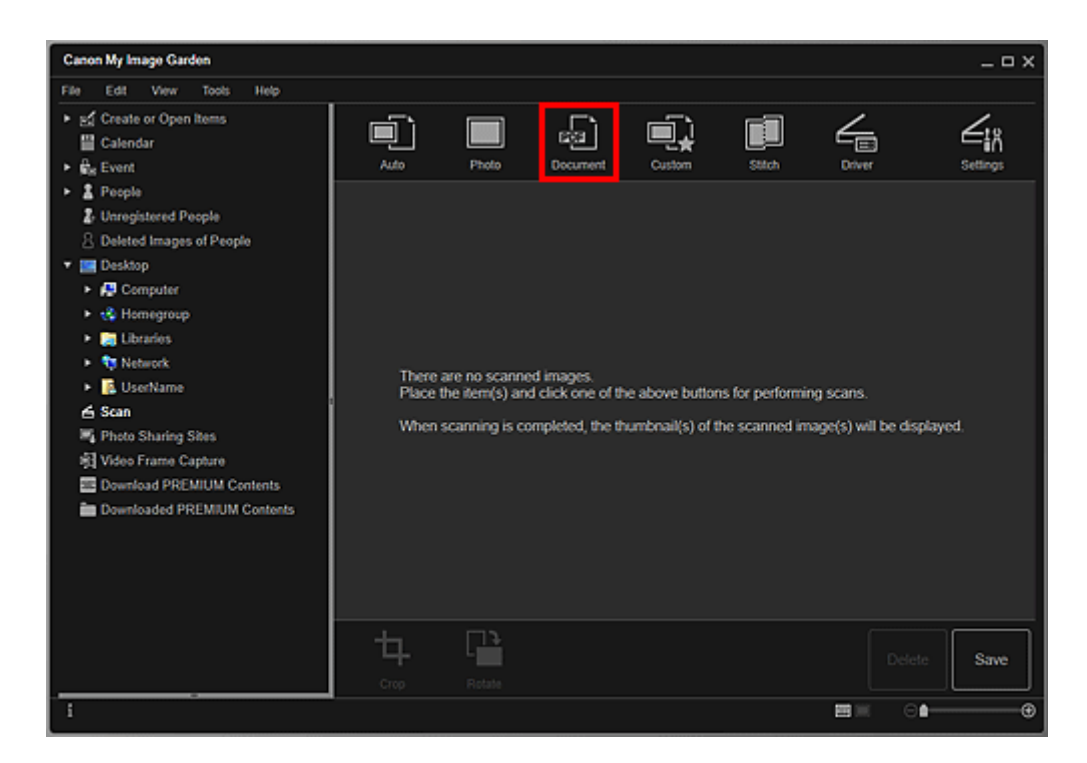

Rozpocznie się skanowanie.

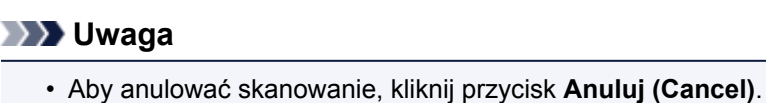

Po zakończeniu skanowania zeskanowany obraz zostanie wyświetlony jako miniatura.

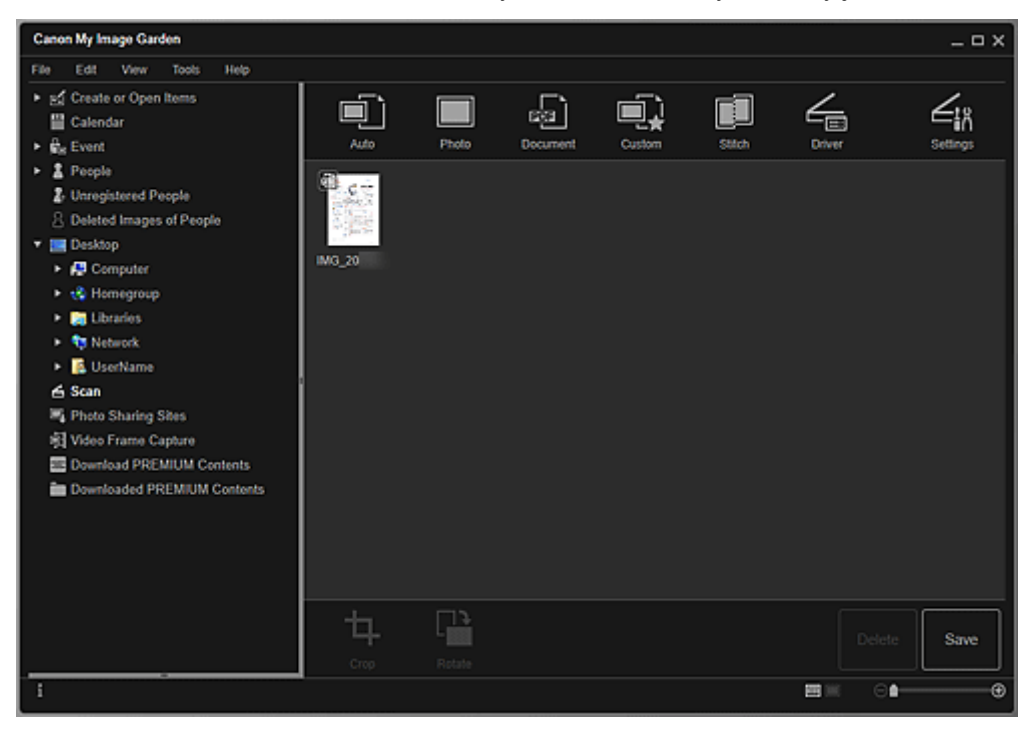

#### **Uwaga**

- Aby zapisać zeskanowane obrazy, kliknij przycisk **Zapisz (Save)**.
	- Okno dialogowe **Zapisz** (widok **Skanuj**)

• Miejsce zapisywania zeskanowanych obrazów można określić na karcie **Ustawienia zaawansowane (Advanced Settings)** okna dialogowego **Preferencje (Preferences)**, wyświetlonego po wybraniu opcji **Preferencje... (Preferences...)** z menu **Narzędzia (Tools)**. Szczegółowe informacje na temat procedury zmiany ustawień można znaleźć na "Karta **Ustawienia zaawansowane**".

#### **Uwaga**

• Zeskanowane obrazy można także wydrukować. Kliknij miniaturę prawym przyciskiem myszy i wybierz opcję **Drukuj... (Print...)** z wyświetlonego menu, aby wyświetlić okno dialogowe Ustawienia drukowania. Wybierz drukarkę i papier, a następnie kliknij przycisk **Drukuj (Print)**.

### **Tematy pokrewne**

Widok **Skanuj**

## <span id="page-57-0"></span>**Skanowanie z ulubionymi ustawieniami**

Po zapisaniu ulubionych, często używanych ustawień użytkownik może z nich korzystać przy skanowaniu.

#### **Uwaga**

- Swoje ulubione ustawienia można zapisać w oknie dialogowym wyświetlanym po kliknięciu opcji **Ustawienia (Settings)**. Aby uzyskać szczegółowe informacje, kliknij odnośnik Strona główna, aby powrócić na pierwszą stronę dokumentu Podręcznik online używanego modelu, i wyszukaj hasło "Okno dialogowe Ustawienia (Skanowanie niestandardowe)".
- 1. Umieść przedmiot na płycie szklanej lub w podajniku ADF (Automatycznym podajniku dokumentów).
- 2. [Uruchom program My Image Garden.](#page-28-0)
- 3. Na ekranie **Menu podręcznika (Guide Menu)** kliknij opcję **Skanuj (Scan)**.

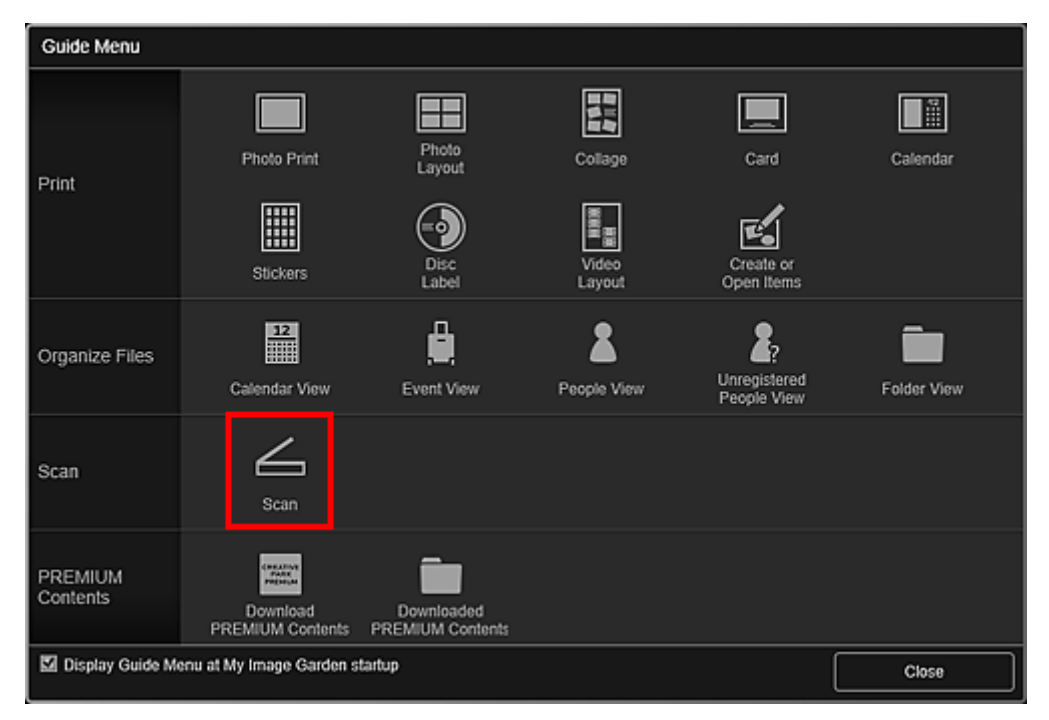

Zostanie otwarty widok **Skanuj (Scan)**.

#### **Uwaga**

- Kliknięcie **Skanuj (Scan)** w menu globalnym na Ekran główny również zmienia widok na **Skanuj (Scan)**.
- 4. Kliknij przycisk **Niestandard. (Custom)**.

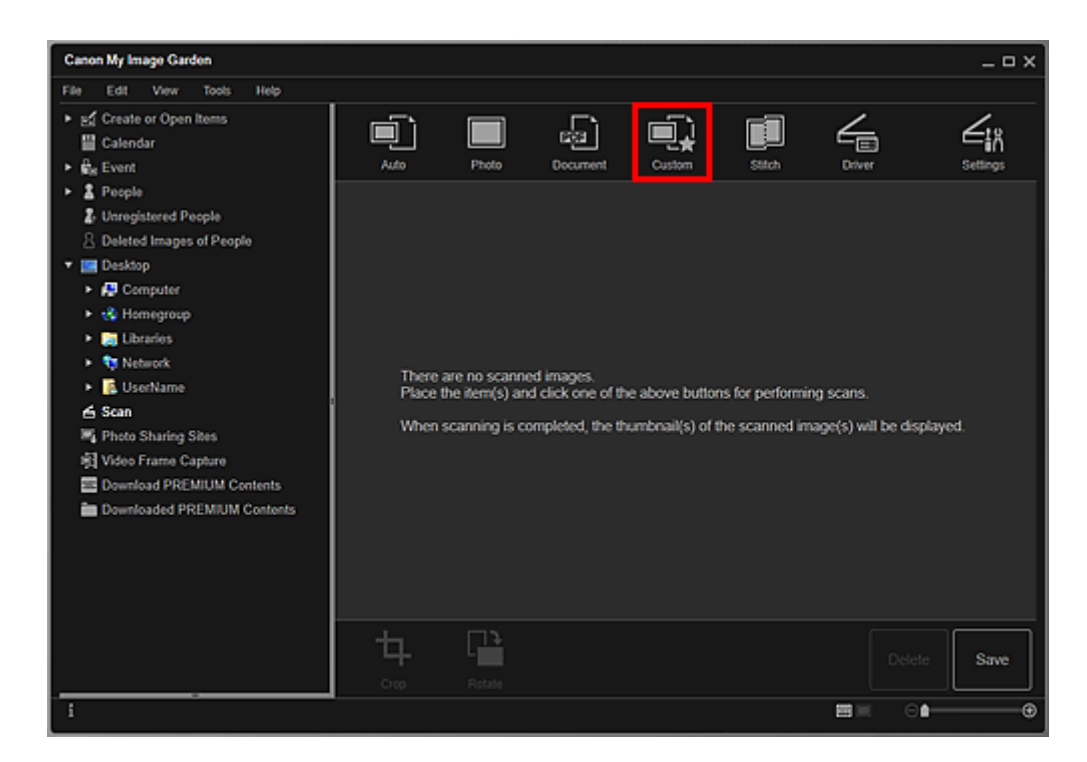

Rozpocznie się skanowanie.

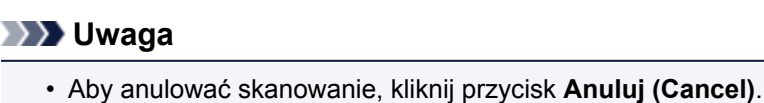

Po zakończeniu skanowania zeskanowany obraz zostanie wyświetlony jako miniatura.

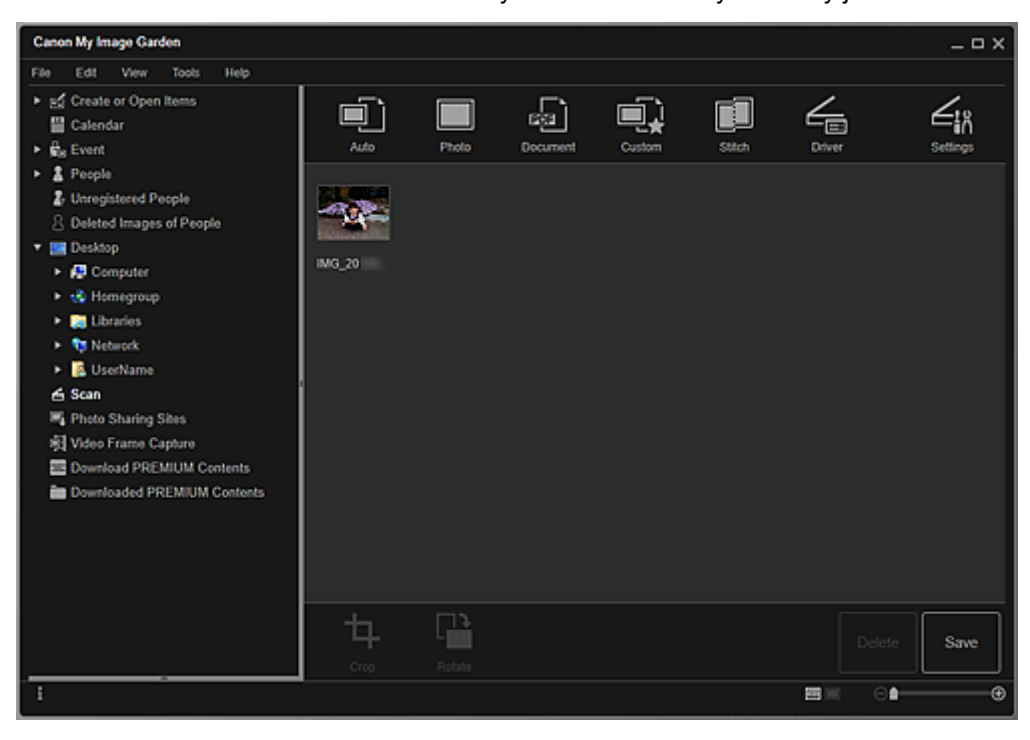

#### **Uwaga**

- Każde kliknięcie przycisku **Obróć (Rotate)** obraca obraz o 90 stopni w kierunku zgodnym z ruchem wskazówek zegara.
- Obrazy można przycinać.
- **Przycinanie zeskanowanych obrazów**
- Kliknij przycisk **Zapisz (Save)**, aby zapisać obrócone lub przycięte obrazy.

Okno dialogowe **Zapisz** (widok **Skanuj**)

• Miejsce zapisywania zeskanowanych obrazów można określić na karcie **Ustawienia zaawansowane (Advanced Settings)** okna dialogowego **Preferencje (Preferences)**, wyświetlonego po wybraniu opcji **Preferencje... (Preferences...)** z menu **Narzędzia (Tools)**. Szczegółowe informacje na temat procedury zmiany ustawień można znaleźć na "Karta **Ustawienia zaawansowane**".

#### **Uwaga**

• Zeskanowane obrazy można także wydrukować. Kliknij miniaturę prawym przyciskiem myszy i wybierz opcję **Drukuj... (Print...)** z wyświetlonego menu, aby wyświetlić okno dialogowe Ustawienia drukowania. Wybierz drukarkę i papier, a następnie kliknij przycisk **Drukuj (Print)**.

### **Tematy pokrewne**

Widok **Skanuj**

## <span id="page-60-0"></span>**Poprawianie/uwydatnianie zdjęć**

Można korygować na obrazach efekt czerwonych oczu oraz regulować jasność i kontrast.

Wybierz obraz lub obrazy w obszarze edycji na ekranie edycji elementu, w widoku **Kalendarz (Calendar)** przestawionym w tryb **Widok dn. (Day View)**, na ekranie rozszerzonym widoku **Wydarzenie (Event)** lub **Osoby (People)**, w widoku **Osoby niezarejestrowane (Unregistered People)** albo w widoku folderu, a następnie kliknij przycisk **Popraw/Uwydatnij (Correct/Enhance)** u dołu ekranu, aby wyświetlić okno **Popraw/uwydatnij obrazy (Correct/Enhance Images)**. W oknie **Popraw/uwydatnij obrazy (Correct/ Enhance Images)** można wprowadzić następujące poprawki i uwydatnienia.

#### **Ważne**

- Ta funkcja jest niedostępna w przypadku wybrania pliku PDF.
- W zależności od rozmiaru wybranego obrazu, poprawa/uwydatnienie mogą być niemożliwe z powodu braku wystarczającej ilości pamięci.

## **Automatyczna korekta zdjęć**

Na podstawie analizy sceny można automatycznie zastosować odpowiednie poprawki do zdjęć.

Używanie automatycznej korekty zdjęć

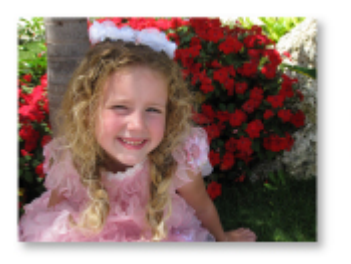

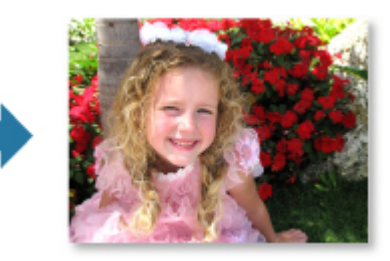

## **Korekcja czerwonych oczu**

Istnieje możliwość redukcji efektu czerwonych oczu, powodowanego błyskiem lampy aparatu.

**Używanie funkcji Korekcja czerwonych oczu** 

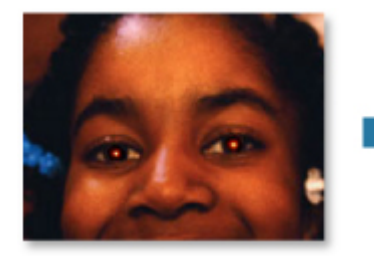

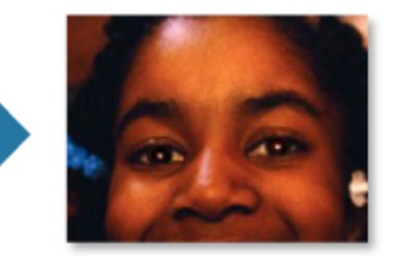

## **Rozjaśnianie twarzy**

Istnieje możliwość rozjaśniania twarzy na zdjęciach przyciemnionych z powodu jasnego tła.

**Korzystanie z funkcji Rozjaśnianie twarzy** 

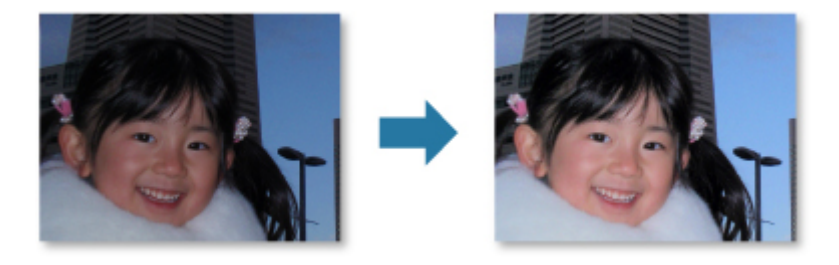

### **Wyostrzanie twarzy**

Program zawiera funkcję wyostrzania twarzy.

Korzystanie z funkcji Wyostrzanie twarzy

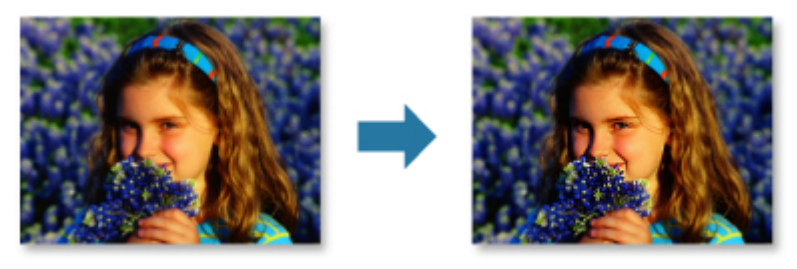

## **Cyfrowe wygładzanie twarzy**

Możliwa jest poprawa wyglądu skóry na zdjęciu poprzez zredukowanie zmarszczek i plam.

Korzystanie z funkcji Cyfrowe wygładzanie twarzy

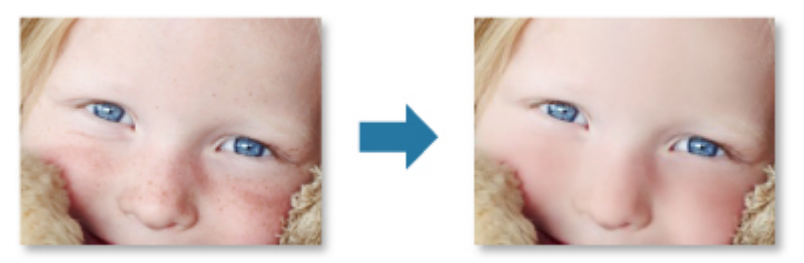

## **Usuwanie plam**

Możliwe jest redukowanie pieprzyków.

**Korzystanie z funkcji Usuwanie plam** 

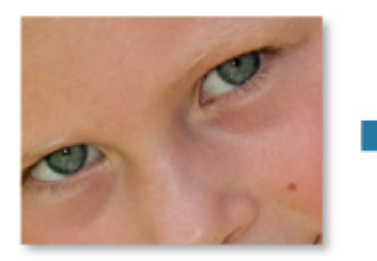

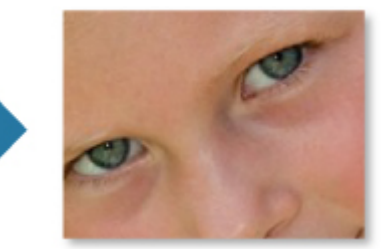

## **Regulacja obrazu**

Można wyregulować jasność i kontrast, zwiększyć ostrość całego obrazu itd.

Ponadto istnieje możliwość zamazania krawędzi obiektów lub usunięcia koloru podstawowego.

**Regulacja obrazów** 

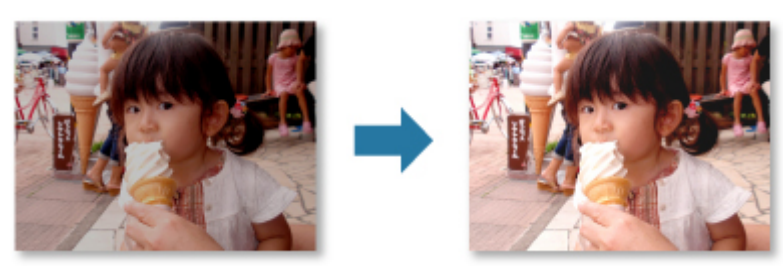

## **Przytnij**

Można zaznaczyć obszar obrazu, który ma zostać zachowany, i usunąć pozostałą część.

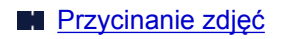

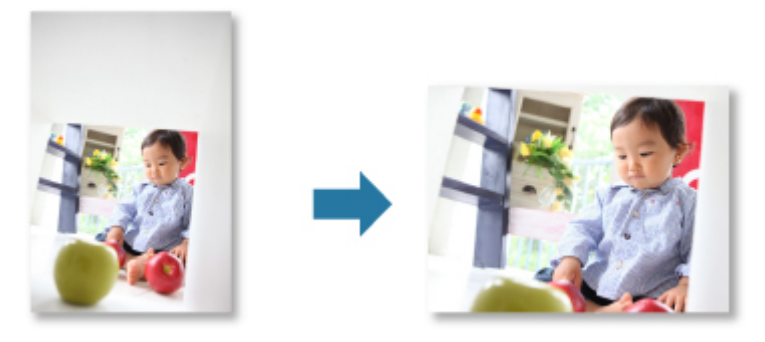

## **Tematy pokrewne**

Okno **Popraw/uwydatnij obrazy**

## <span id="page-63-0"></span>**Przycinanie zdjęć**

Przycinanie jest czynnością polegającą na zaznaczeniu obszaru obrazu, który ma zostać zachowany, i usunięciu pozostałej części.

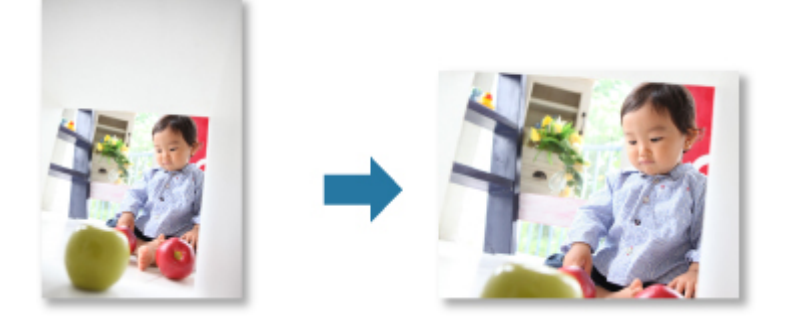

#### **Ważne**

- Ta funkcja może być niedostępna w przypadku używania Najlepszej zawartości.
- Nie można przycinać obrazów podczas edycji elementów.
- 1. [Wybierz obrazy,](#page-21-0) które chcesz przyciąć.
- 2. Kliknij ikonę **Popraw/Uwydatnij (Correct/Enhance)** na dole ekranu.

Pojawi się okno **Popraw/uwydatnij obrazy (Correct/Enhance Images)**.

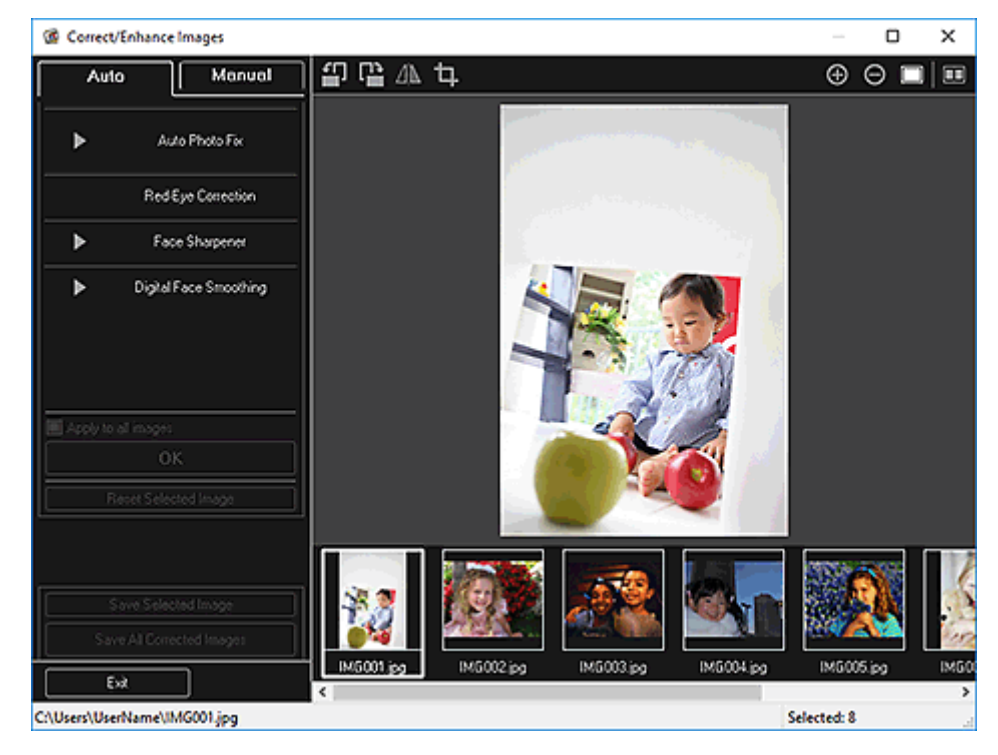

3. Kliknij przycisk (Przytnij).

Pojawi się okno **Przytnij (Crop)**.

4. Przeciągnij białe kwadraty na obrazie, aby określić obszar do przycięcia i kliknij przycisk **OK**.

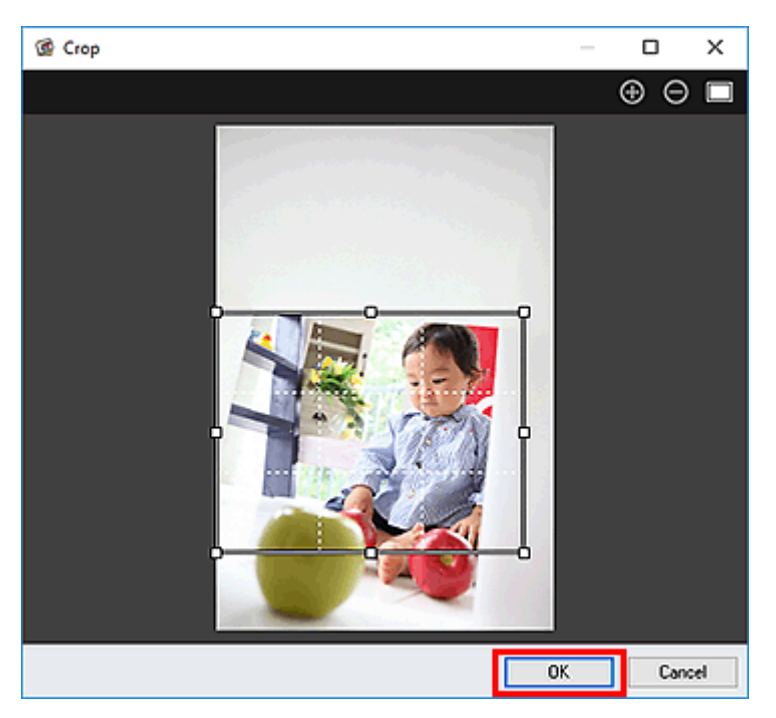

## **Uwaga**

• Kliknij przycisk **Zresetuj wybrany obraz (Reset Selected Image)** w oknie **Popraw/uwydatnij obrazy (Correct/Enhance Images)**, aby wycofać wszystkie uwydatnienia.

## **Tematy pokrewne**

Okno **Przytnij**

## <span id="page-65-0"></span>**Tworzenie/edytowanie plików PDF**

Z obrazów zapisanych na komputerze można tworzyć pliki PDF. Ponadto w utworzonych plikach PDF można dodawać strony, usuwać je, a także zmieniać ich kolejność.

#### **Ważne**

- Można tworzyć i edytować do 99 stron pliku PDF jednocześnie.
- W przypadku plików PDF obsługiwane są tylko pliki utworzone w programach My Image Garden i IJ Scan Utility. Pliki PDF utworzone lub edytowane w innych aplikacjach nie są obsługiwane.

#### **Uwaga**

- Do wyboru są następujące formaty plików: PDF, JPEG, TIFF i PNG.
- W przypadku wybrania pliku PDF chronionego hasłem trzeba będzie je wprowadzić.

Otwieranie/edytowanie plików PDF chronionych hasłem

1. [Wybierz obrazy, z których chcesz utworzyć pliki PDF](#page-21-0) lub pliki PDF, które chcesz edytować.

#### **Ważne**

• Nie można używać obrazów, których wymiar pionowy lub poziomy wynosi 10 501 lub więcej.

2. Kliknij ikonę **Utwórz/edyt. plik PDF (Create/Edit PDF File)** na dole ekranu.

Zostanie otwarty widok **Utwórz/edyt. plik PDF (Create/Edit PDF File)**.

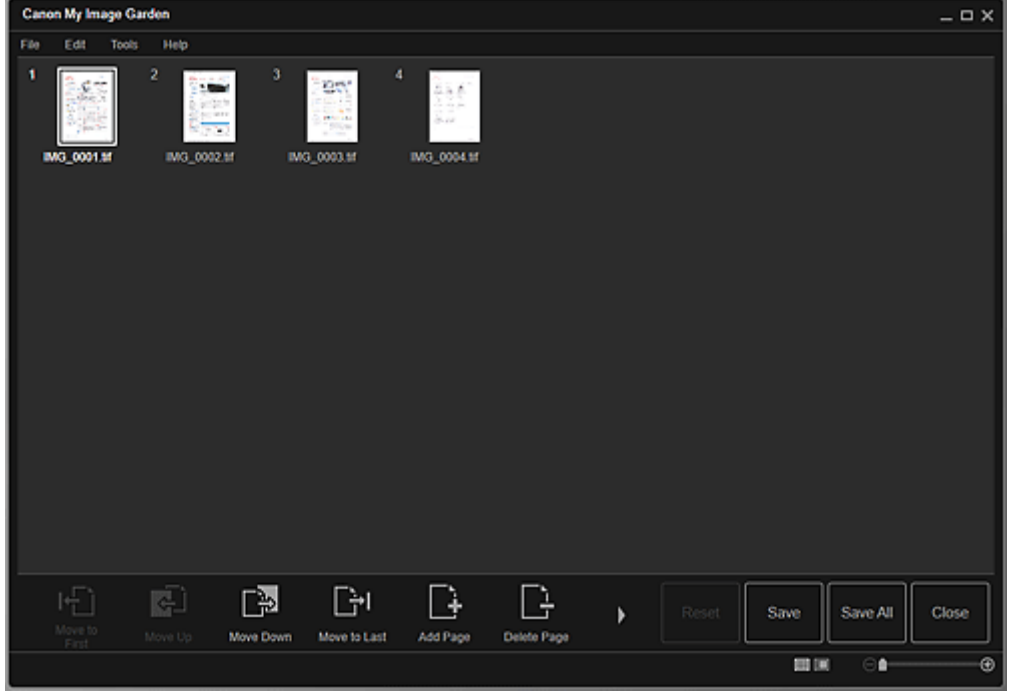

3. W zależności od potrzeb dodaj lub usuń strony.

#### **Podczas dodawania istniejących obrazów lub plików PDF:**

Kliknij ikonę **Dodaj stronę (Add Page)** na dole ekranu. Po wyświetleniu okna **Otwórz (Open)** wybierz obrazy lub pliki PDF, które chcesz dodać i kliknij przycisk **Otwórz (Open)**.

#### **Podczas usuwania stron:**

Wybierz obrazy i kliknij ikonę **Usuń stronę (Delete Page)** na dole ekranu.

4. W zależności od potrzeb zmień kolejność stron.

Aby zmienić kolejność stron, można kliknąć stronę oraz użyć przycisków **Przejdź do pierwszej (Move to First)**, **Przejdź w górę (Move Up)**, **Przejdź w dół (Move Down)** i **Przejdź do ostatniej (Move to Last)** znajdujących się w lewym dolnym rogu ekranu.

Kolejność stron można również zmienić, przeciągając je i upuszczając w żądanym miejscu.

5. Kliknij przycisk **Zapisz (Save)** lub **Zap. wsz. (Save All)**.

#### **W przypadku zapisywania tylko wybranych stron:**

Kliknij przycisk **Zapisz (Save)**, aby wyświetlić okno dialogowe **Zapisz (Save)**.

#### **W przypadku zapisywania wszystkich stron:**

Kliknij przycisk **Zap. wsz. (Save All)**, aby wyświetlić okno dialogowe **Zapisz (Save)**.

- 6. Należy określić ustawienia zapisywania.
	- Okno dialogowe **Zapisz** (widok **Utwórz/edyt. plik PDF**)

#### **Ważne**

- Jeśli edytowany jest plik PDF chroniony hasłem, hasła zostaną usunięte. Hasło można ustawić ponownie w oknie dialogowym **Zapisz (Save)**.
	- Ustawianie haseł dla plików PDF
- 7. Kliknij przycisk **Zapisz (Save)**.

Pliki PDF zostaną zapisane i ponownie pojawi się widok **Utwórz/edyt. plik PDF (Create/Edit PDF File)**.

8. Kliknij przycisk **Zamknij (Close)**.

Okno **Utwórz/edyt. plik PDF (Create/Edit PDF File)** zostanie zamknięte.

W lewym górnym rogu miniatur zapisanych plików PDF pojawi się ikona (PDF).

### **Tematy pokrewne**

Widok **Utwórz/edyt. plik PDF**

## <span id="page-67-0"></span>**Wyodrębnianie tekstu z obrazów (funkcja OCR)**

Skanuje tekst na obrazach i wyświetla go w programie Notatnik (dołączanym do systemu Windows).

#### **Ważne**

- Plików PDF nie można przekształcać na tekst.
- W zależności od rozmiaru wybranego obrazu konwersja tekstu może być niemożliwa.
- 1. [Wyświetl obraz](#page-21-0), który chcesz przekonwertować na tekst.
- 2. Kliknij prawym przyciskiem myszy obraz, który chcesz przekształcić w tekst i kliknij opcję **OCR** w wyświetlonym menu.

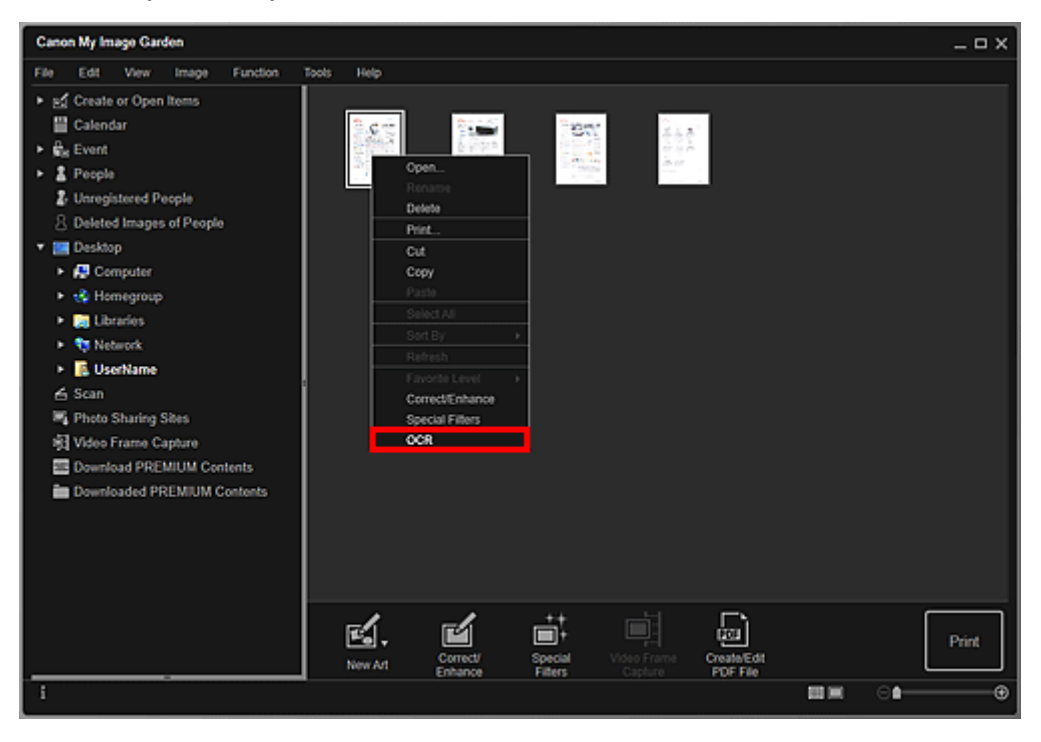

Zostanie otwarty program Notatnik (dostarczany z systemem Windows) i pojawi się w nim tekst do edycji.

#### **Uwaga**

• Do programu Notatnik (dostarczanego z systemem Windows) można wyodrębniać tylko tekst napisany w językach, które można wybrać na karcie **Ustawienia zaawansowane (Advanced Settings)** okna dialogowego **Preferencje (Preferences)**. Kliknij przycisk **Ustawienia...**

**(Settings...)** na karcie **Ustawienia zaawansowane** i określ język odpowiedni dla skanowanego dokumentu.

Podczas skanowania wielu dokumentów istnieje możliwość gromadzenia wyodrębnionego tekstu w jednym pliku.

- Tekst wyświetlany w programie Notatnik (dostarczanym z systemem Windows) może służyć tylko jako wskazówka. Tekst na obrazach dokumentów poniższych typów może nie być poprawnie rozpoznawany.
	- Dokumenty zawierające tekst o rozmiarze czcionki spoza zakresu 8–40 punktów (przy rozdzielczości 300 dpi)
- Przekrzywione dokumenty
- Dokumenty umieszczone do góry nogami lub dokumenty z tekstem o niepoprawnej orientacji (obrócone znaki)
- Dokumenty zawierające czcionki specjalne, efekty, kursywę lub tekst odręczny
- Dokumenty z wąskimi odstępami między liniami
- Dokumenty z tekstem na kolorowym tle
- Dokumenty zawierające wiele języków

## <span id="page-69-0"></span>**Rozwiązywanie problemów**

## **Jak zmienić ustawienia programu My Image Garden?**

Ustawienia programu My Image Garden można zmienić w oknie dialogowym **Preferencje**.

## **Obrazy się nie pojawiają**

Analiza obrazów jest wykonywana bezpośrednio po instalacji. Dlatego do czasu jej zakończenia obrazy mogą nie być widoczne w widoku **Kalendarz (Calendar)** i widoku **Osoby niezarejestrowane (Unregistered People)**.

#### **Uwaga**

• W trakcie analizy obrazu komunikat **Identyfikowanie osób (Identifying people)** pojawi się w obszarze **Osoby niezarejestrowane (Unregistered People)** w menu globalnym po lewej stronie ekranu.

Wyświetlanie obrazów w widoku **Kalendarz (Calendar)**, widoku **Osoby niezarejestrowane (Unregistered People)** lub widoku **Osoby (People)** oraz korzystanie z funkcji rekomendacji elementów wymaga, aby foldery, w których zapisywane są obrazy, były objęte analizą obrazów. Na karcie **Ustawienia analizy obrazu** okna dialogowego **Preferencje (Preferences)** sprawdź, czy foldery, w których są zapisywane obrazy, objęto analizą obrazów.

### **Niepowodzenie analizy obrazów (rozpoznawania twarzy)**

Dostosuj poziom rozpoznawania twarzy i inne ustawienia na karcie **Ustawienia analizy obrazu** w oknie dialogowym **Preferencje (Preferences)**.

### **Nie można skanować**

Aby uzyskać szczegółowe informacje, kliknij odnośnik Strona główna, aby powrócić na pierwszą stronę dokumentu Podręcznik online używanego modelu, i wyszukaj hasło "Problemy ze skanowaniem".

## **Nie można korzystać z Najlepszej zawartości**

Szczegółowe informacje na ten temat można znaleźć w części "Nie można korzystać z Najlepszej zawartości".